#### ВВЕДЕНИЕ

1. Для того чтобы зайти в Центр дистанционного обучения ГБПОУ РХ ПУ-18 необходимо ввести в поисковой строке: http[://пу18.аскиз](http://пу18.аскиз-рх.рф/)-рх.рф/

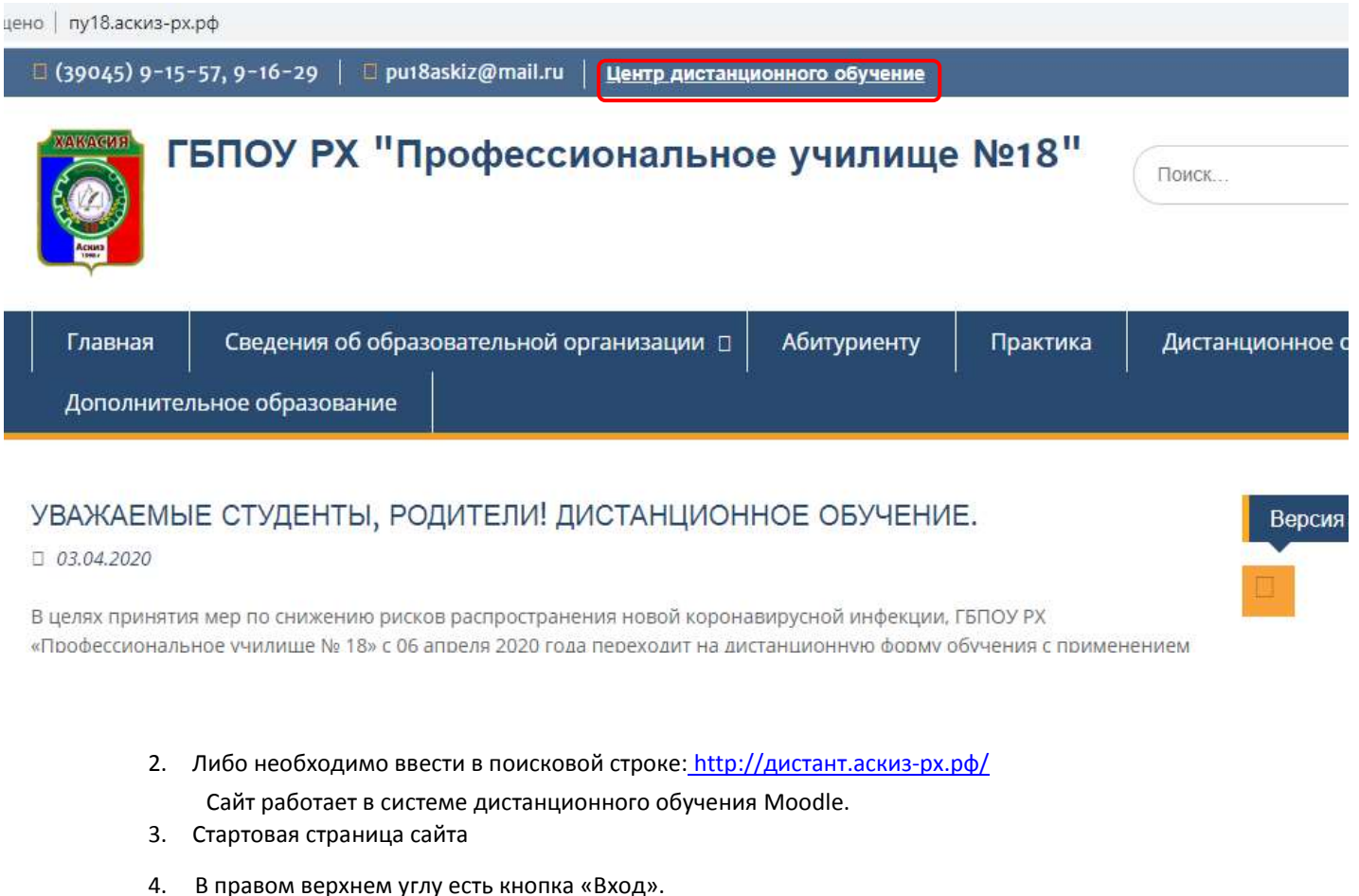

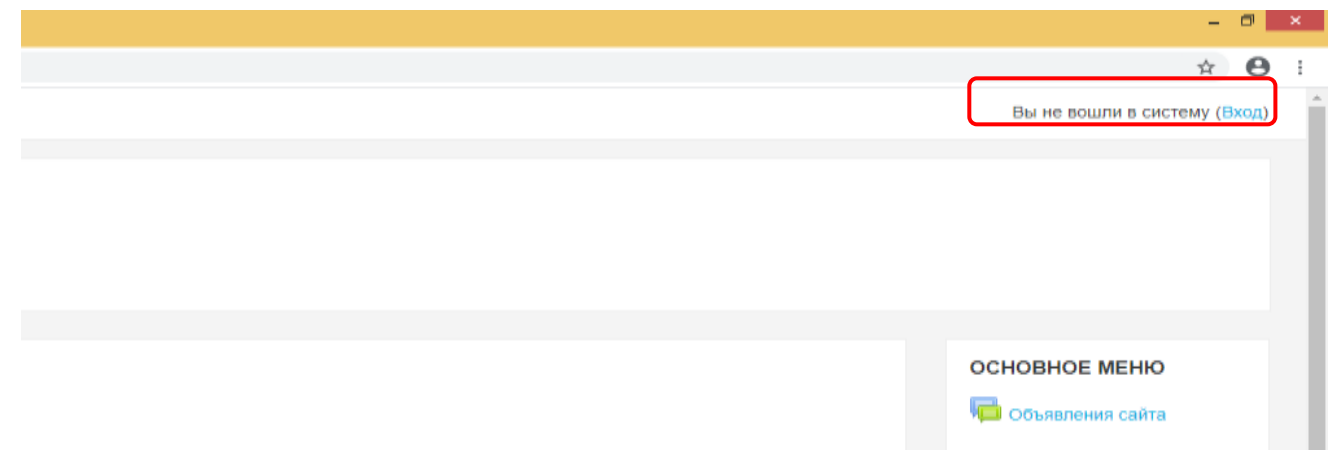

При нажатии на нее открывается страница входа. В поля «Логин» и «Пароль» необходимо ввести данные своей учетной записи и нажать кнопку «Вход»

5. Будьте внимательны при введении данных! *Убедитесь в верно выставленной языковой раскладке клавиатуры, клавиши CapsLock и корректности введения символов.*

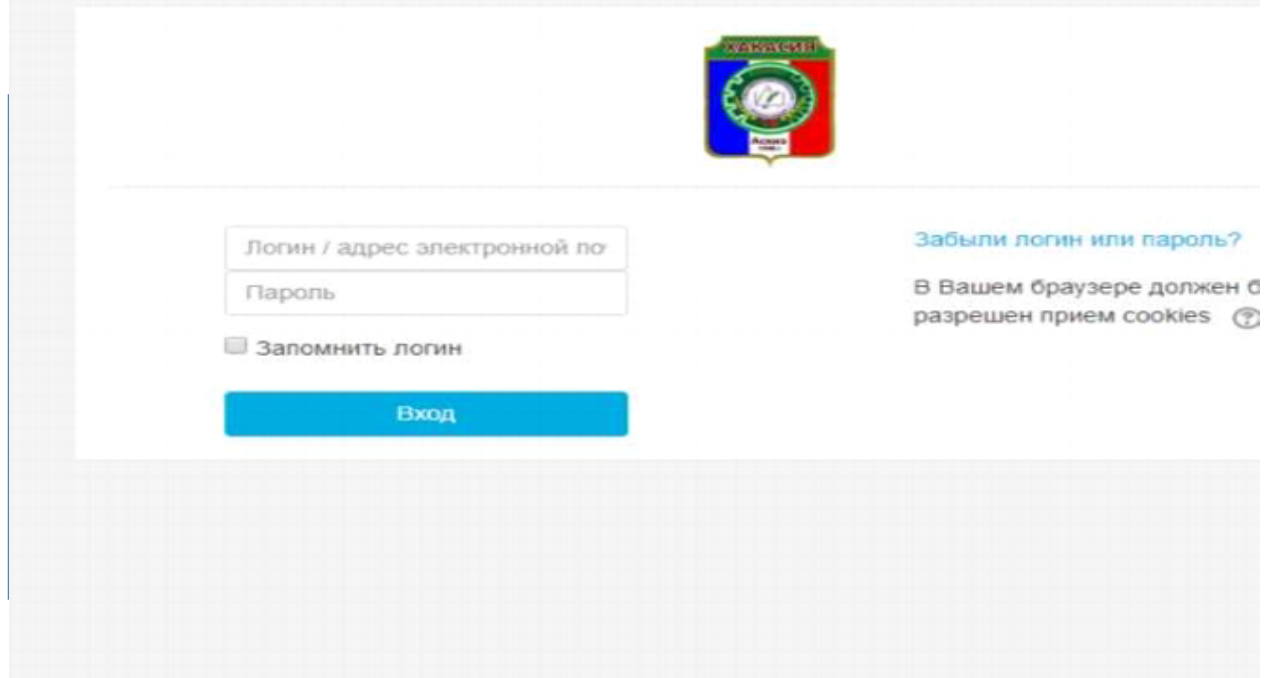

Если логин и пароль верны, то открывается страница системы дистанционного обучения (СДО) (рис. 12).

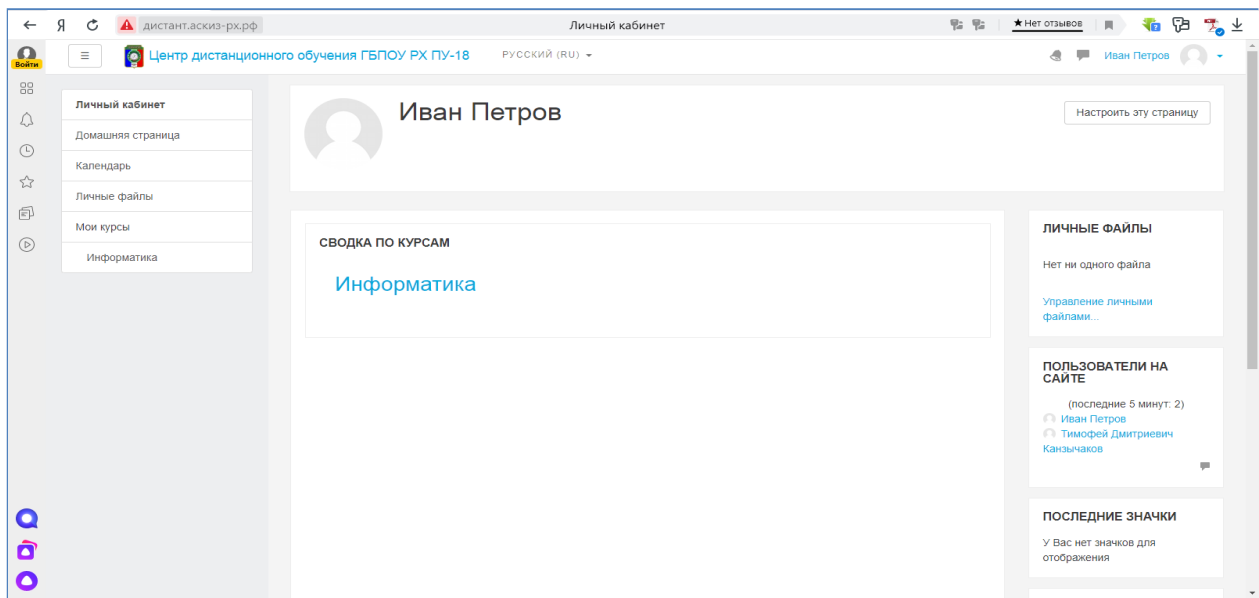

Рисунок 12 - Страница системы дистанционного обучения

В центре страницы содержится список доступных курсов, а по краям расположены информационные и функциональные блоки. Для перехода к изучаемой дисциплине (к которой Вы подкреплены как студент) необходимо нажать на название курса (дисциплины) в списке доступных дисциплин в центральной части окна. Либо в правой части окна в функциональном блоке «Мои курсы» выбрать нужный курс (дисциплину) (рис. 13).

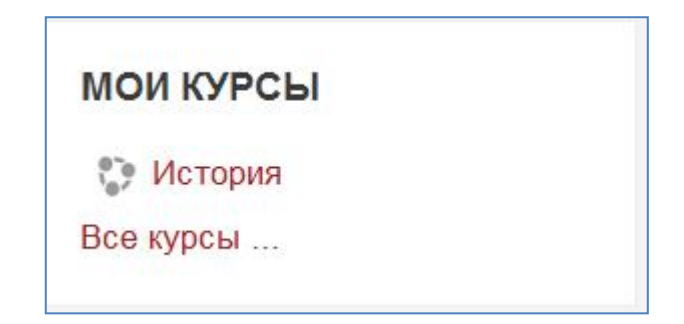

Рисунок 3 - Функциональный блок «Категории курсов»

Название курса (дисциплины) в списке курсов является гиперссылкой, щелчок по которой открывает главную страницу курса (дисциплины).

## **Работа с учебными материалами электронного курса**

После входа на сайт со своим логином и паролем Вы получаете доступ к списку дисциплин (курсов), на которые Вы зачислены.

Нажав на имя дисциплины, Вы попадаете на главную страницу курса (дисциплины). В качестве примера приведена страница курса (дисциплины) "История" (рис. 14).

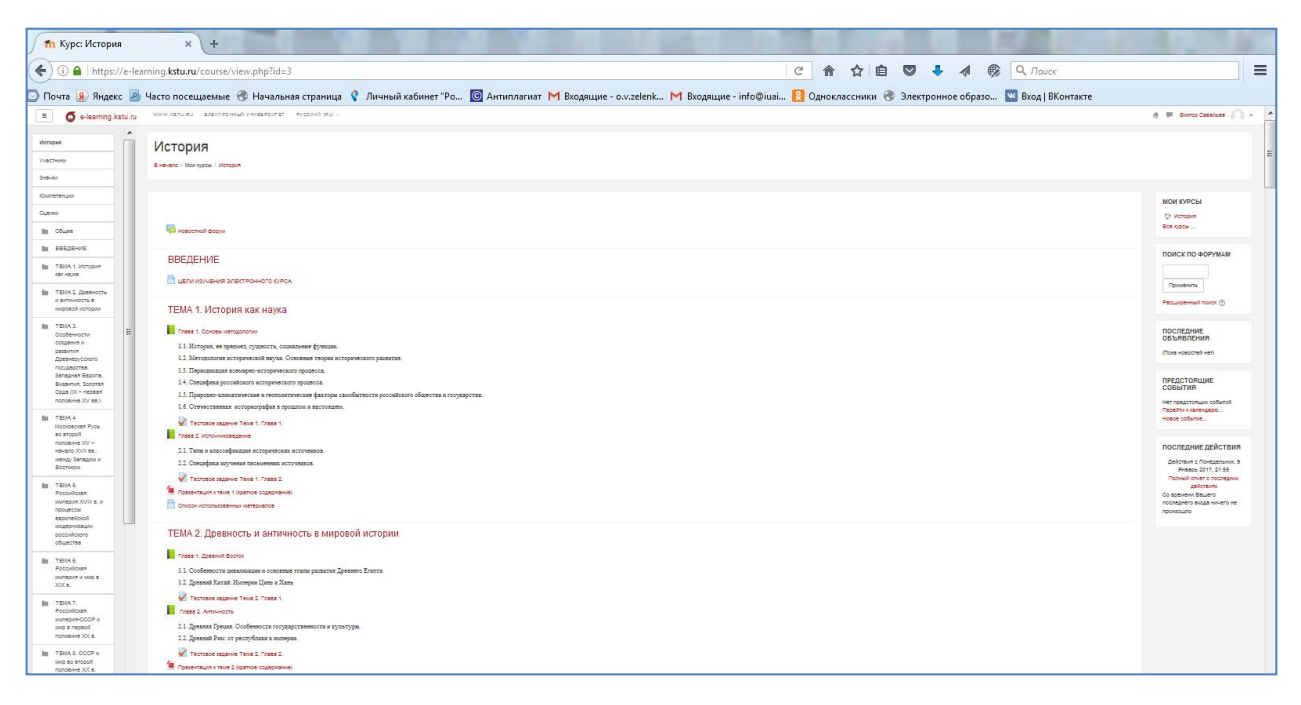

Рисунок 14 - Структура курса «История»

Страницу любого курса в Moodle визуально можно разбить на 3 столбца (см. рис. 14). В левом и правом столбцах размещаются **блоки** (тематические прямоугольные области), например, **Участники, Значки, Компетенции, Оценки, Последние объявления, Предстоящие события** и т.д. Количество блоков и их типы могут отличаться от курса к курсу. Для работы Вам будут необходимы не все перечисленные блоки.

Центральный столбец делится на разделы по вертикали. Раздел курса (дисциплины) представлен в виде темы. Тематический формат курса задает структуру курса в виде набора тем.

Каждый курс (дисциплина) содержит **основной раздел** (т.е. раздел без номера). В этом разделе размещаются общие для курса виды деятельности, например, новостной форум, программа курса, аннотация к дисциплине.

После общей темы следуют разделы - темы дисциплины (курса). Каждый раздел имеет свое название (название темы дисциплины). В нем размещаются материалы курса: тексты, задания, тесты, и т.д., относящиеся к данной теме.

Итоговый (последний) раздел может включать список рекомендуемой литературы, итоговый тест, глоссарий (словарь) курса. Кроме этого, здесь могут быть размещены задания и материалы для заочников.

## **1. Элемент «Форум»**

новостной форум Элемент "Форум" позволяет участникам общаться в асинхронном режиме т.е. в течение длительного времени. Перечисляются одной строкой главные новости и объявления, опубликованные преподавателями в форуме (рис. 15).

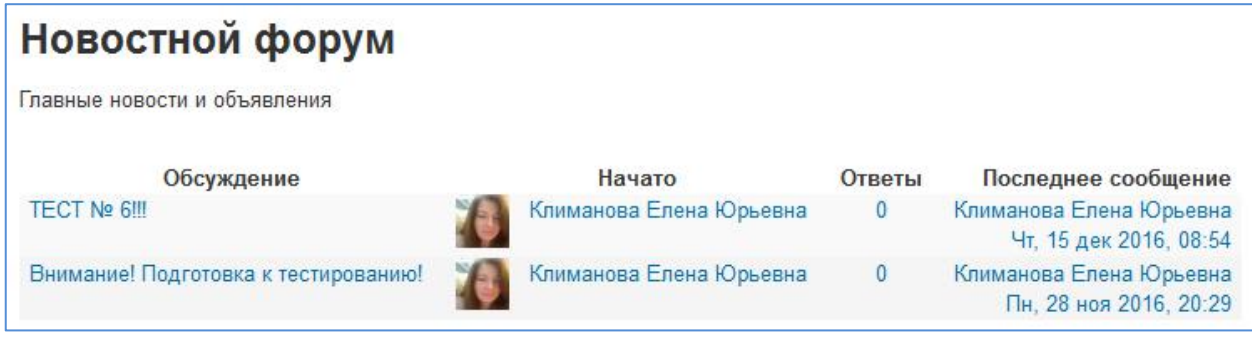

Рисунок 15 - Новостной форум

Участники, записанные (подкрепленные) на курс, автоматически получают уведомления о новых сообщениях форума от преподавателя на электронную почту.

# **2. Элемент «Страница»**

Элемент «Страница» отображает текст, изображения, веб-ссылки и т.д.

Для того чтобы просмотреть содержимое «Страницы» необходимо

нажать **. После этого откроется окно следующего вида (рис. 16):** 

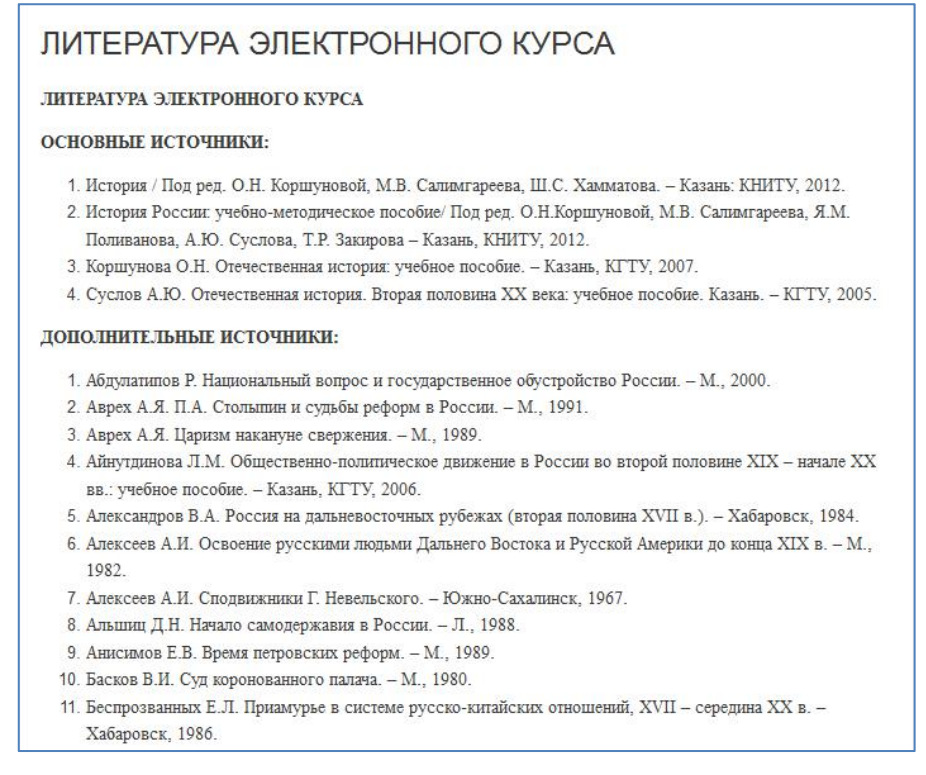

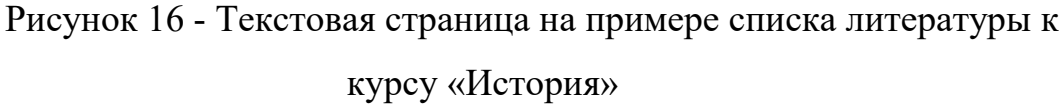

#### **3. Элемент «Книга»**

Элемент «Книга» представляет студенту многостраничный теоретический (лекционный) ресурс, подобный книге, с главами и подглавами. Книги могут содержать медиа-файлы, а также текстовую информацию большого объема, которая может быть разбита на разделы.

Книга используется для отображения обучающего материала по отдельным разделам или в качестве справочника.

Для того чтобы просмотреть содержимое «Книги», необходимо нажать

После этого откроется окно следующего вида (рис. 17):

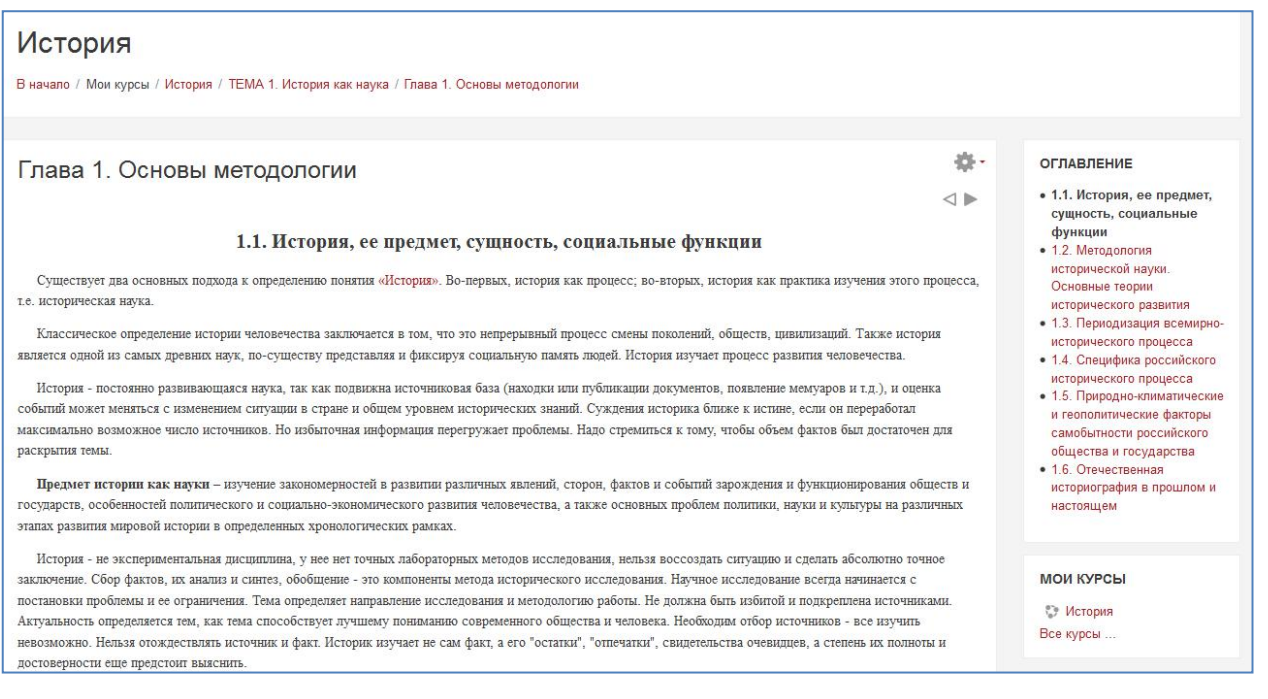

Рисунок 17 - Элемент «Книга» на примере лекционного материала по первой теме курса «История»

Справа находится блок Оглавление, в котором содержатся главы и подглавы Книги. Названия глав Книги являются гиперссылками, щелчок по которым открывает их содержимое.

## **4. Элемент «Файл»**

Элемент «Файл» представляет файл как ресурс курса. Он отображается в интерфейсе курса, либо скачивается студентами автоматически при

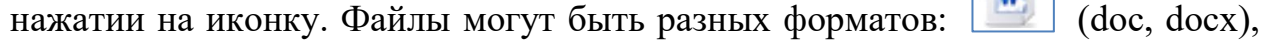

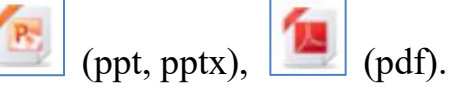

Для того чтобы просмотреть содержимое «Файла», необходимо нажать на соответствующую иконку.

Файлы формата pdf открываются при нажатии на  $\boxed{\phantom{0}}$  (рис.18).

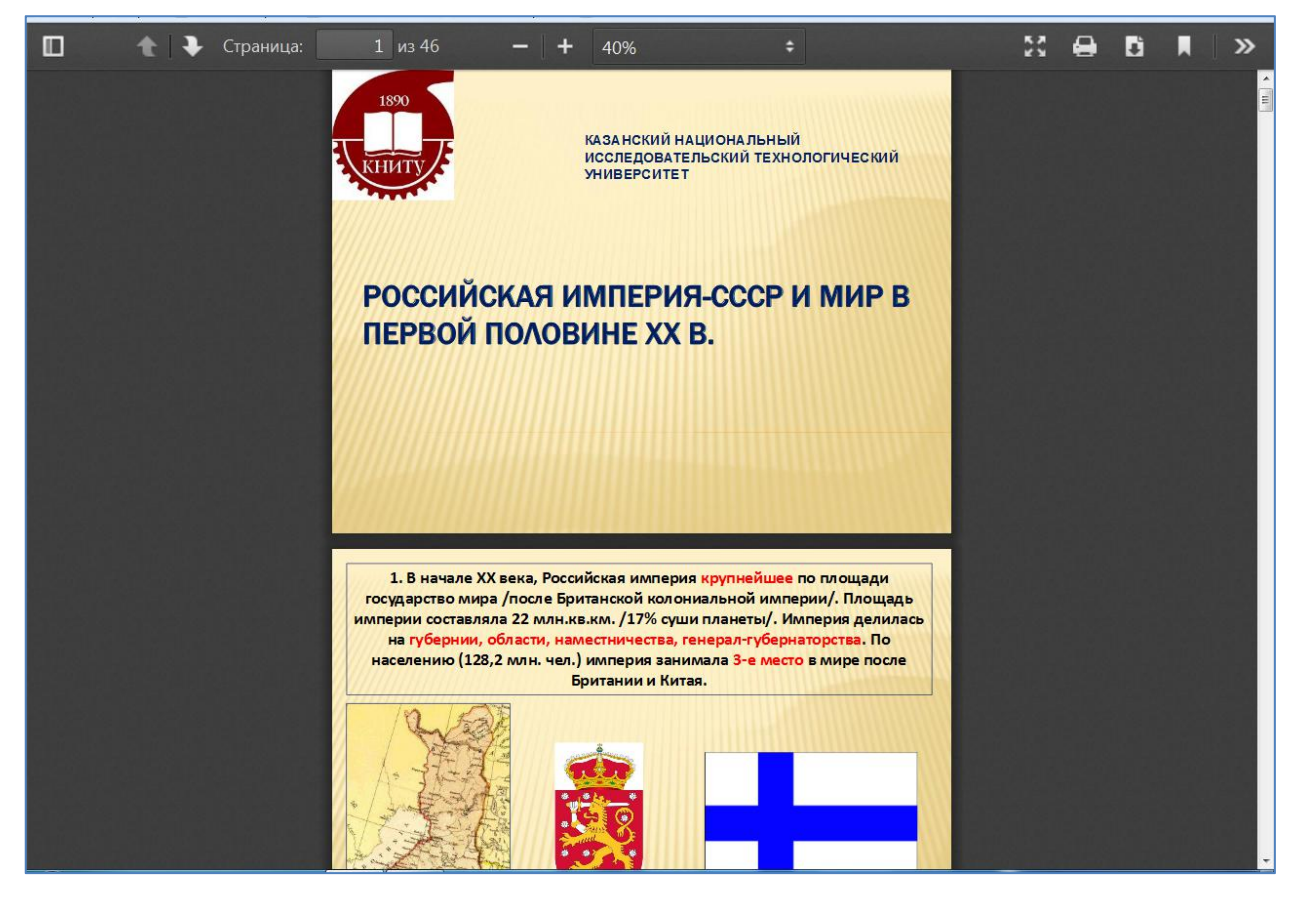

Рисунок 18 - Окно элемента «Файл» на примере презентации, сохраненной в формате pdf

Файлы других форматов автоматически скачиваются.

Студенты должны иметь соответствующее программное обеспечение на своих компьютерах, чтобы открыть файл.

# **5. Элемент «Задание»**

Учебный элемент «Задание» предполагает творческий ответ от студента.

При оценивании задания преподаватель может оставлять отзывы в виде комментариев, загружать файл с исправленным ответом студента или аудио-отзыв. Ответы оцениваются баллами. Итоговая оценка заносится в Журнал оценок.

Для того чтобы выполнить задание, представленное в элементе

«Задание», необходимо нажать на иконку . После этого откроется окно следующего вида (рис. 19):

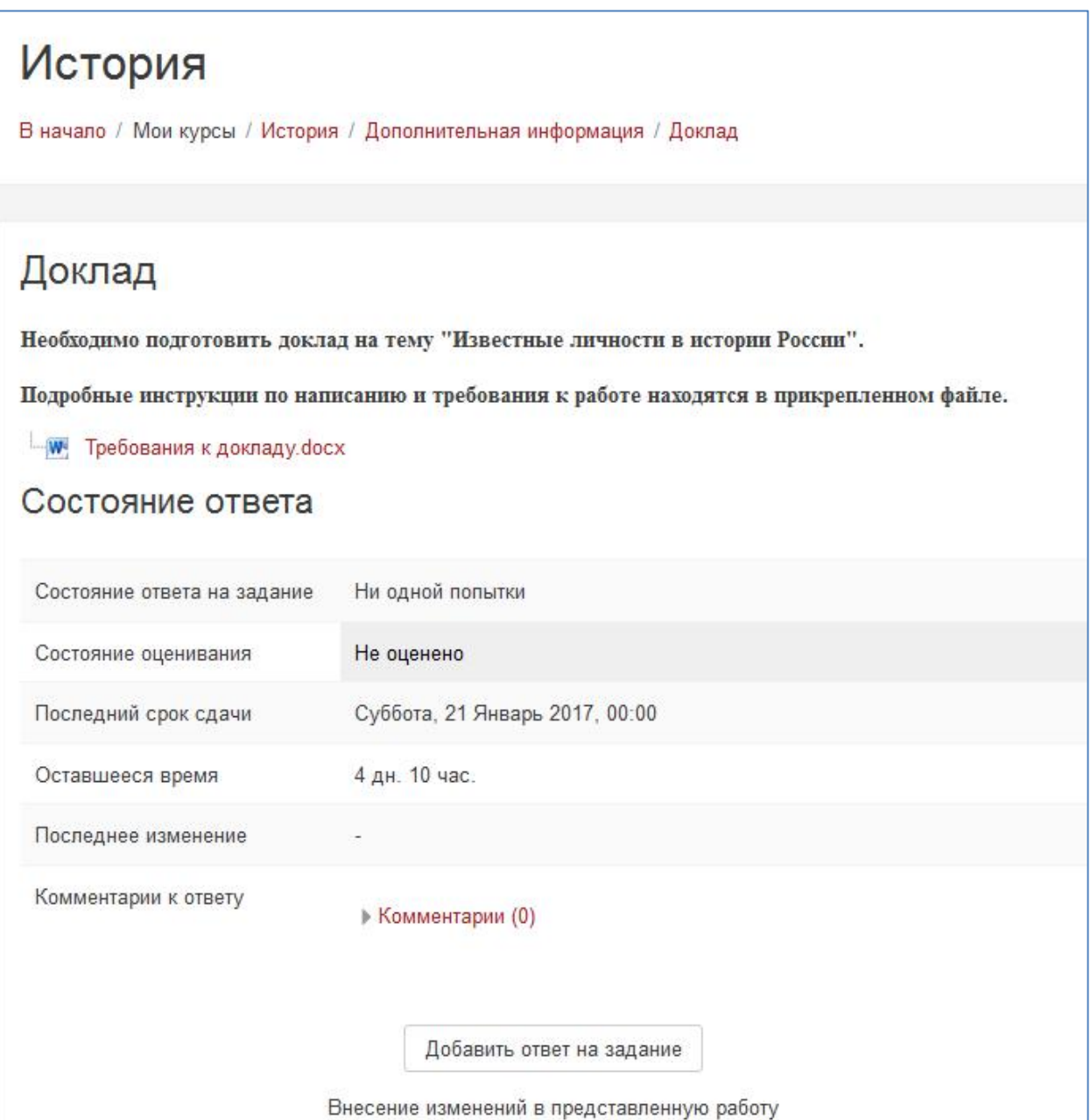

Рисунок 19 - Элемент «Задание» из курса (решение логической задачи)

В помощь студенту преподаватель может подкрепить подробные инструкции для выполнения задания. В данном случае нажав на ссылку

Требования к докладу. docx

, откроется окно Подтверждения открытия файла

(рис. 20).

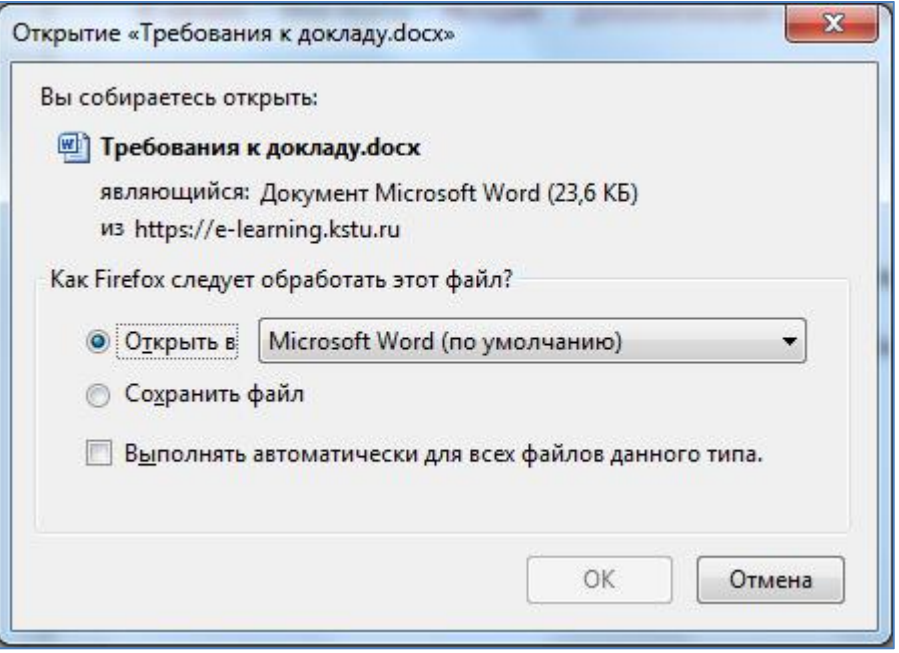

Рисунок 20 - Окно Подтверждения открытия

После чего откроется файл с инструкциями (рис. 21):

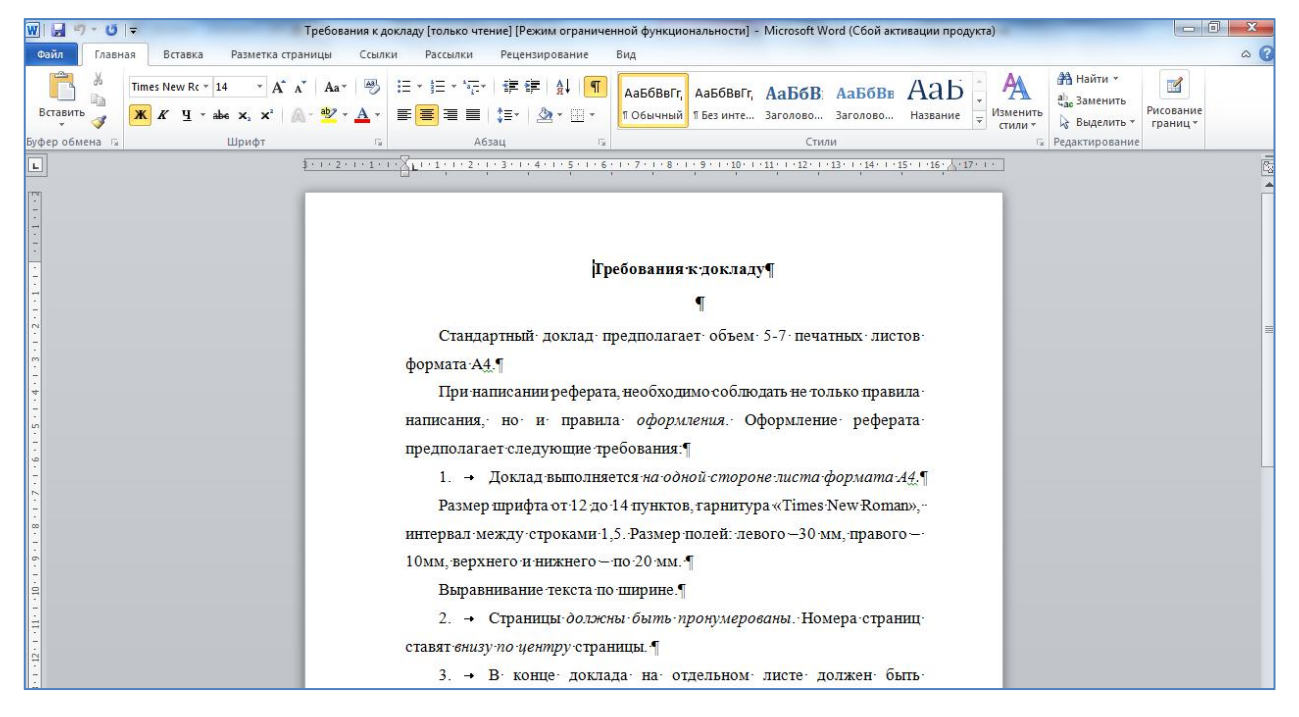

Рисунок 21 - Пример документа

Задание решается студентом самостоятельно. Студенты могут отправлять ответ в виде файлов, таких как документы Word, электронные таблицы, изображения, аудио- или видео-файлы. Альтернативно или дополнительно преподаватель может потребовать от студента вводить свой ответ непосредственно в текстовом редакторе.

Чтобы добавить ответ в виде файла, нажмите на кнопку Добавить ответ на задание . После этого откроется окно следующего вида (рис. 22):

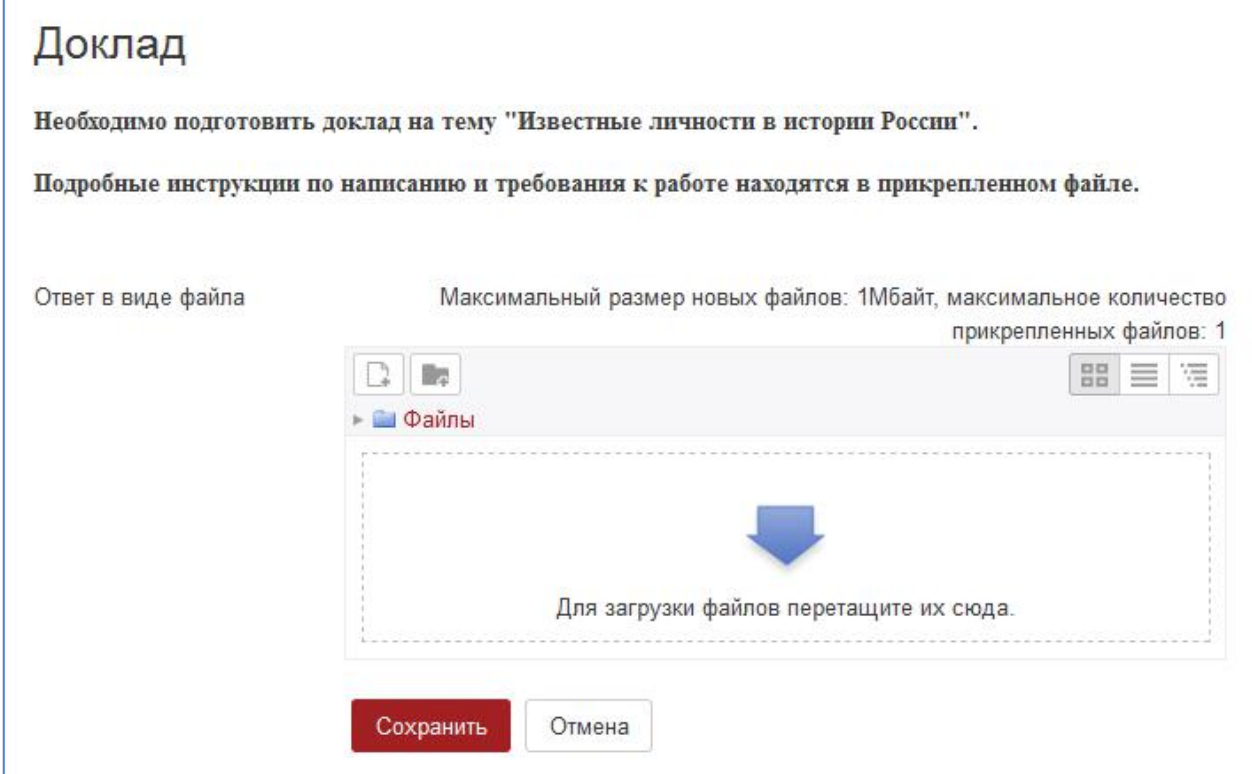

Рисунок 22 - Ответ на элемент Задание

Для того чтобы загрузить файл с ответом, необходимо нажать на

или на  $\Box$ . После этого откроется окно, где необходимо подкрепить нужный файл (рис. 23):

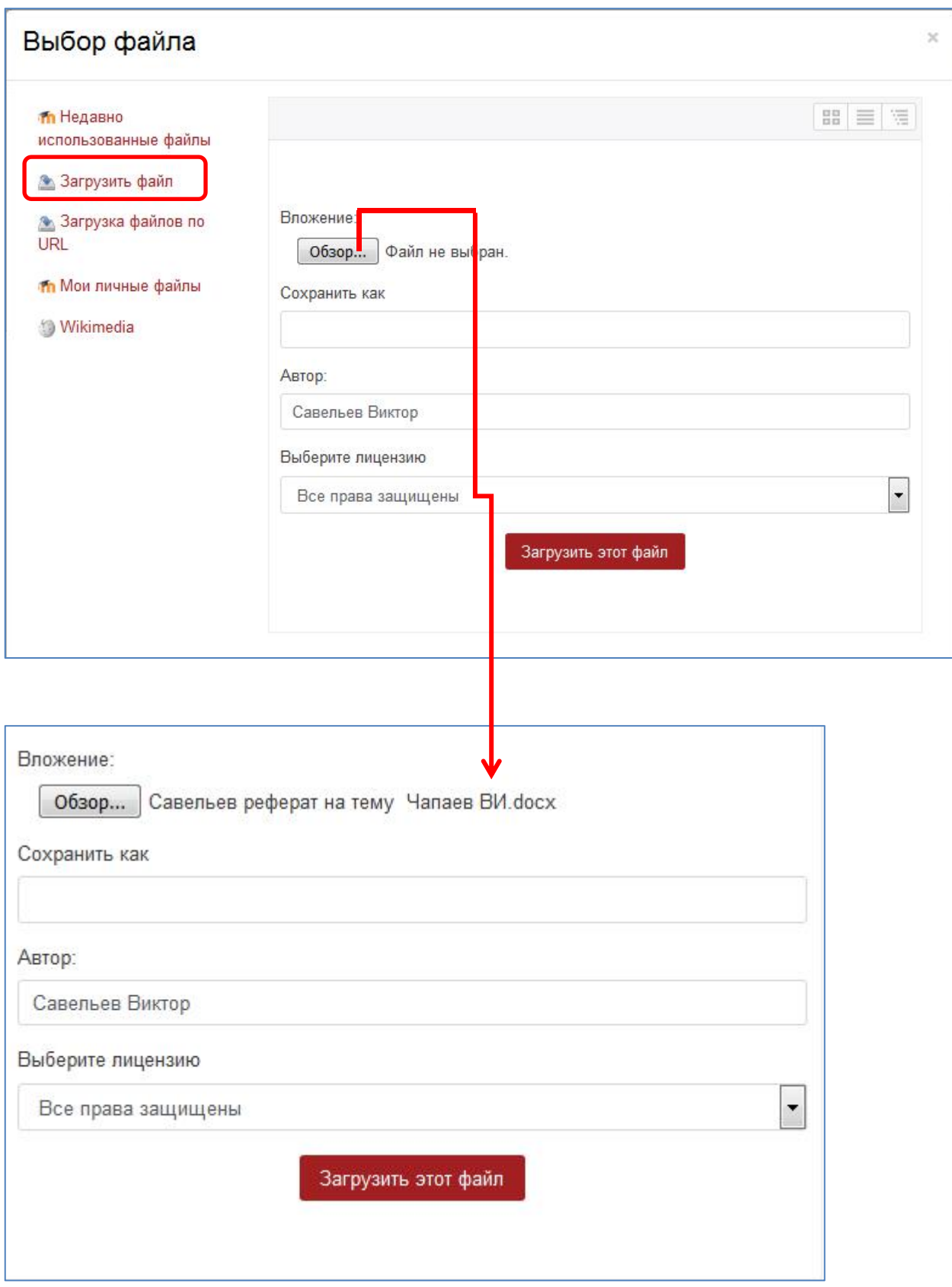

Рисунок 23 - Подкрепление файла-ответа

После выбора нужного файла, его имя появится в строке **Вложение** (рис. 23).

Для отправки подкрепленного файла, необходимо нажать на кнопку Загрузить этот файл .

В результате файл окажется в области для вложения файлов (рис. 24):

# Доклад

Необходимо подготовить доклад на тему "Известные личности в истории России".

Подробные инструкции по написанию и требования к работе находятся в прикрепленном файле.

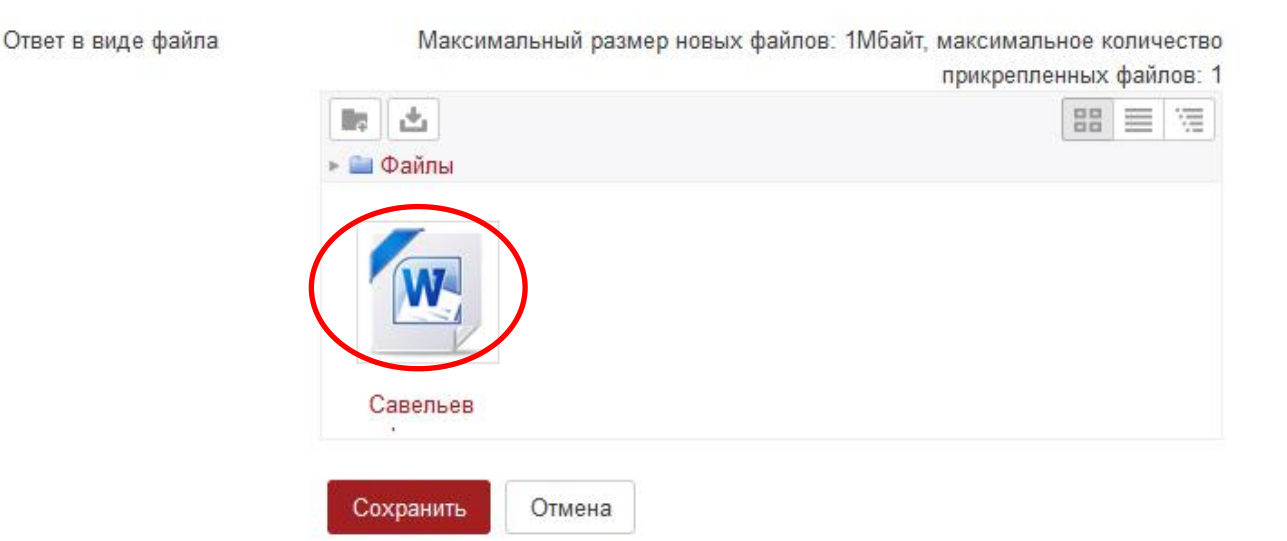

## Рисунок 24 - Вложенный файл

Далее необходимо обязательно подтвердить загрузку файла, нажав на кнопку <sup>сохранить</sup> . После этого появляется окно следующего вида (рис. 25).

# Доклад

Необходимо подготовить доклад на тему "Известные личности в истории России".

Подробные инструкции по написанию и требования к работе находятся в прикрепленном файле.

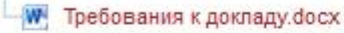

# Состояние ответа

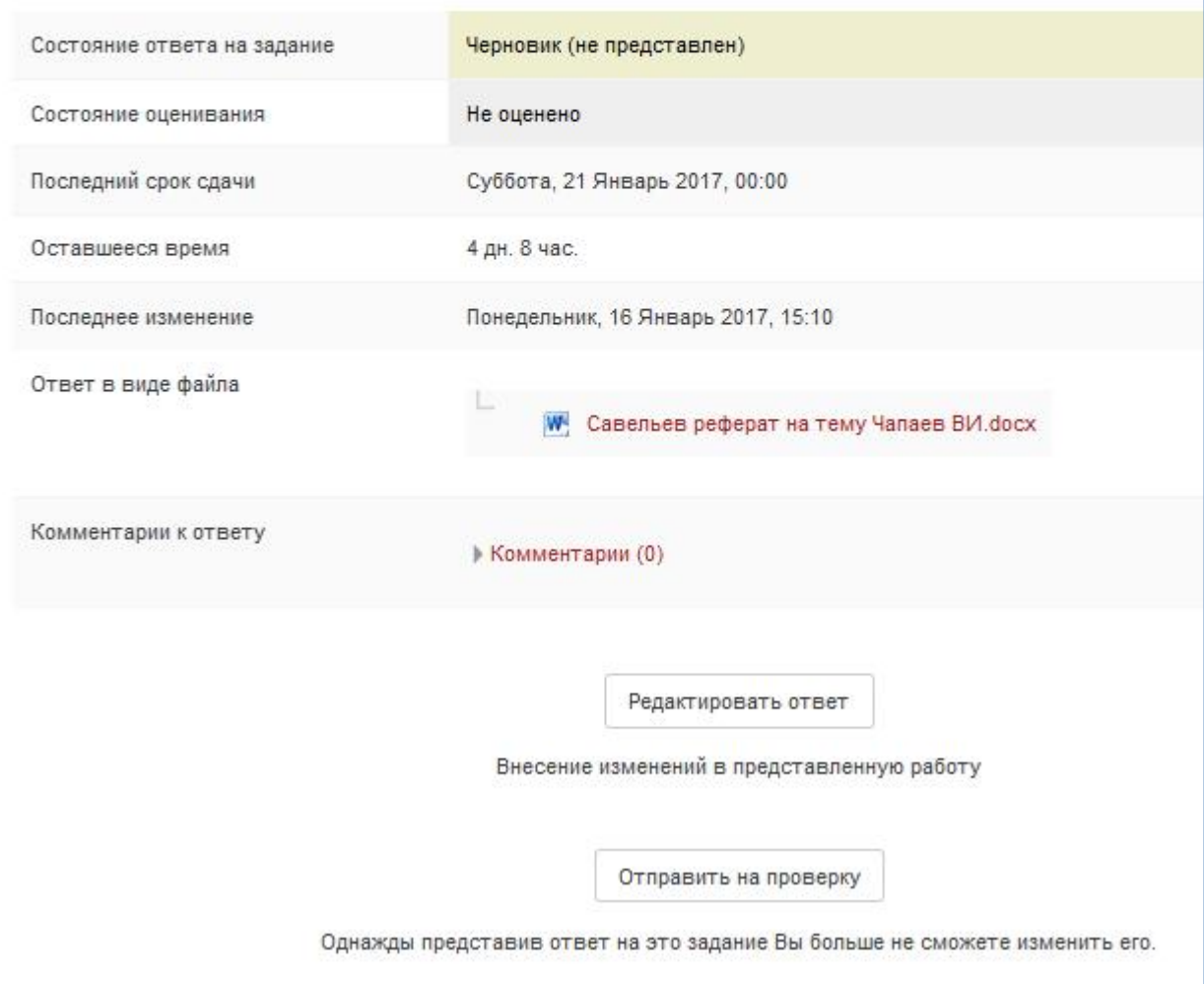

Рисунок 25 - Подкрепленный ответ на Задание

Где необходимо подтвердить отправку нажав на кнопку Отправить на проверку . Откроется диалоговое окно Подтверждения отправки

задания (рис. 26):

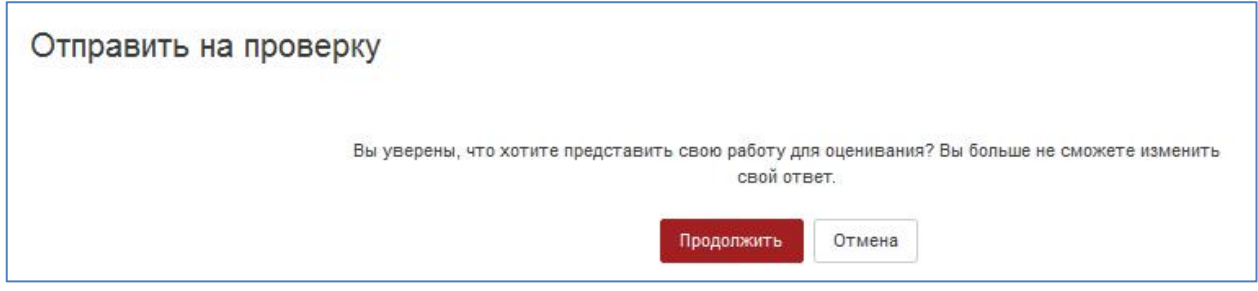

Рисунок 26 – Подтверждения отправки задания

После чего откроется окно, где можно будет отслеживать информацию о результатах ответа (рис. 27):

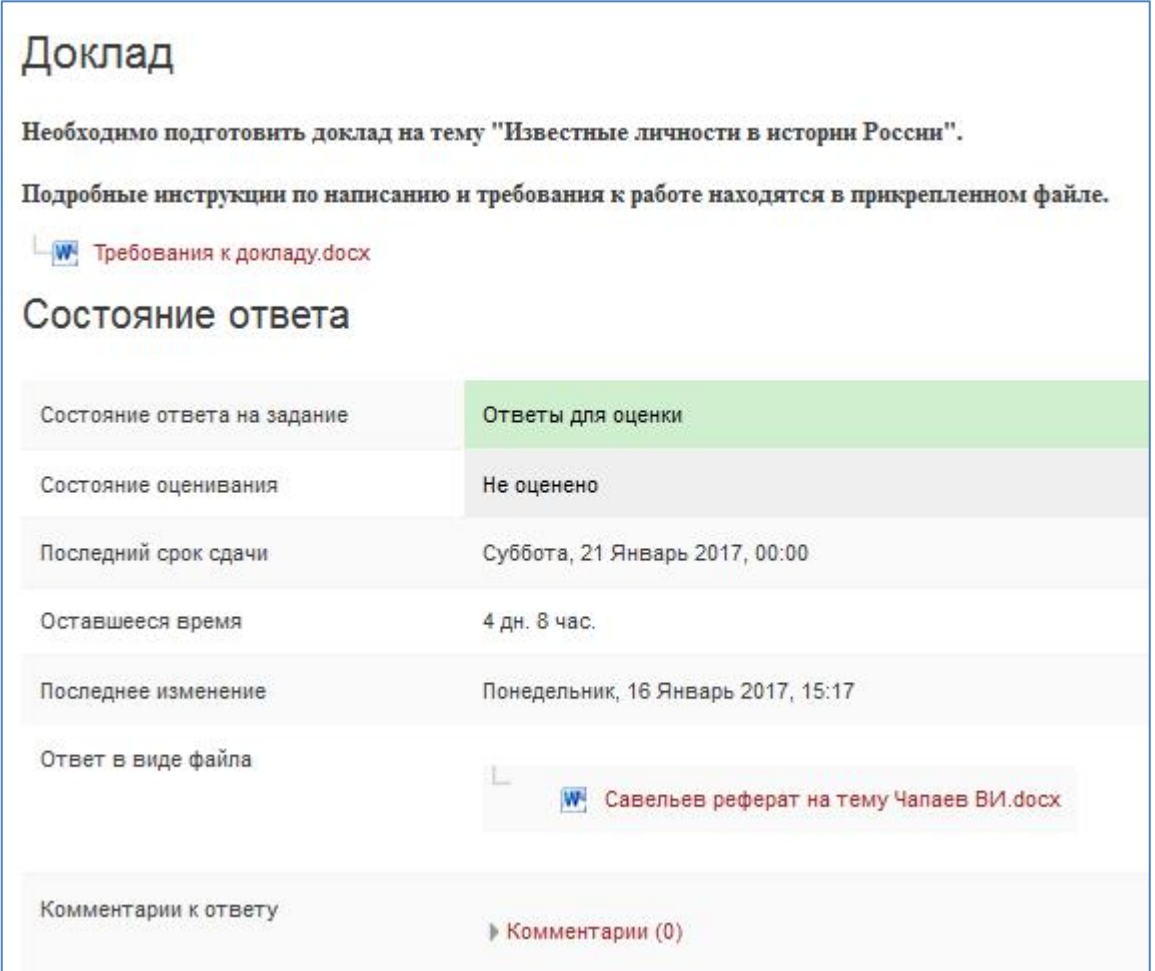

Рисунок 27 – Окно состояния ответа задания

После того как преподаватель оценит выполненную работу, Вам на почту придет сообщение о полученной оценке (рис.28).

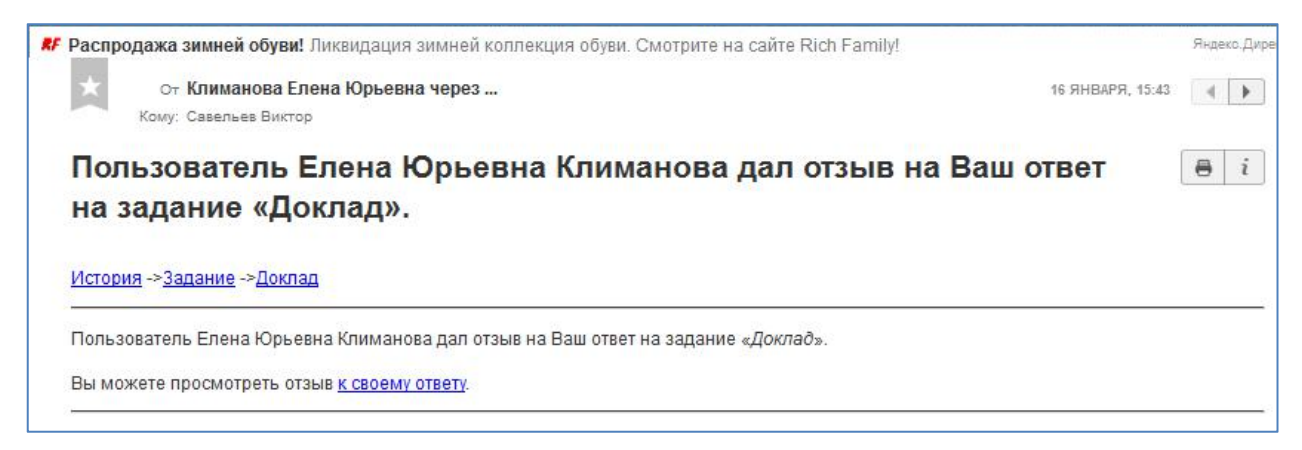

# Рисунок 28 – Письмо – сообщение из СДО Moodle об проверке выполненного задания

Для того чтобы увидеть отзыв преподавателя на выполненное задание,

представленное в элементе «Задание», необходимо нажать на иконку . После этого откроется окно следующего вида (рис. 29).

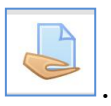

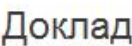

Необходимо подготовить доклад на тему "Известные личности в истории России".

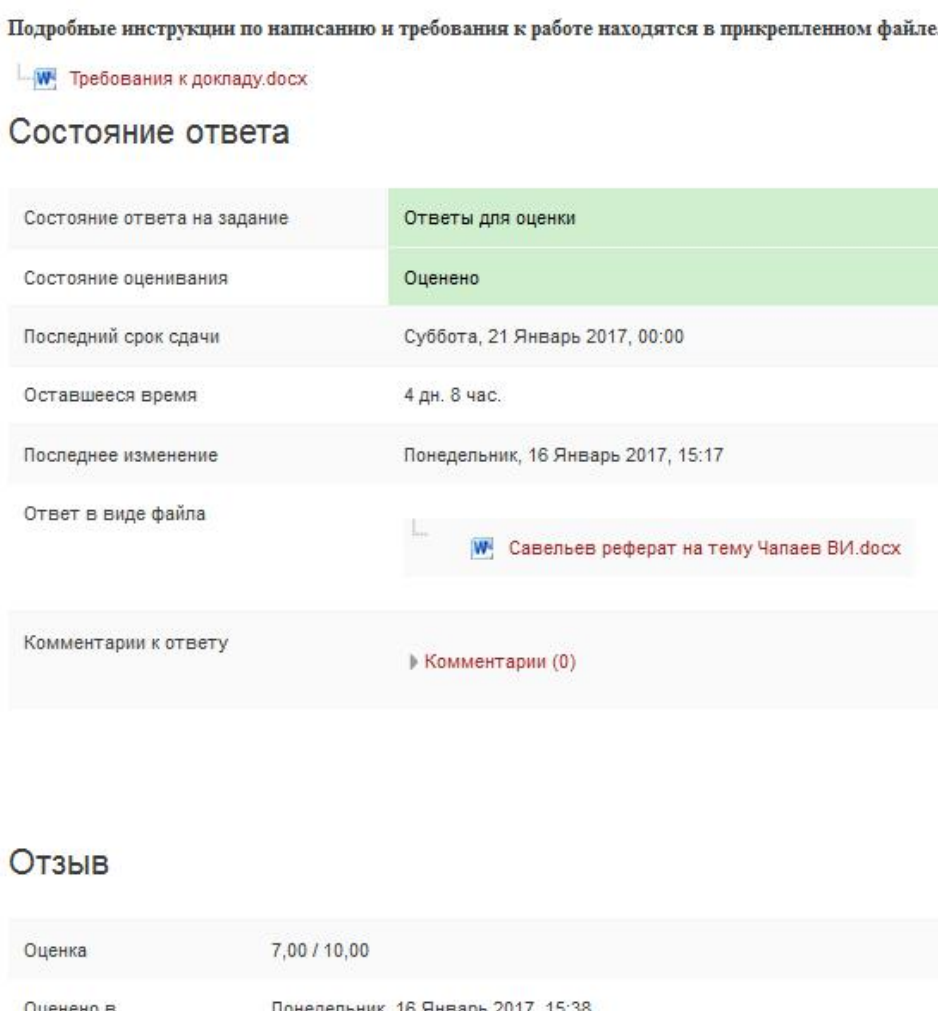

Оценено в ник, 16 Январь 2017, 15:38 Оценено Климанова Елена Юрьевна Отзыв в виде Доклад в целом соответствует требованиям. Однако, отсутствует содержание и не полностью раскрыта комментария тема. Нет нумерации рисунков.

Рисунок 29 – Окно отзыва на Задание

Если задание предполагает ответ в виде текста непосредственно в

системе, то после нажатия кнопки добавить ответ на задание появится окно следующего вида (рис. 30).

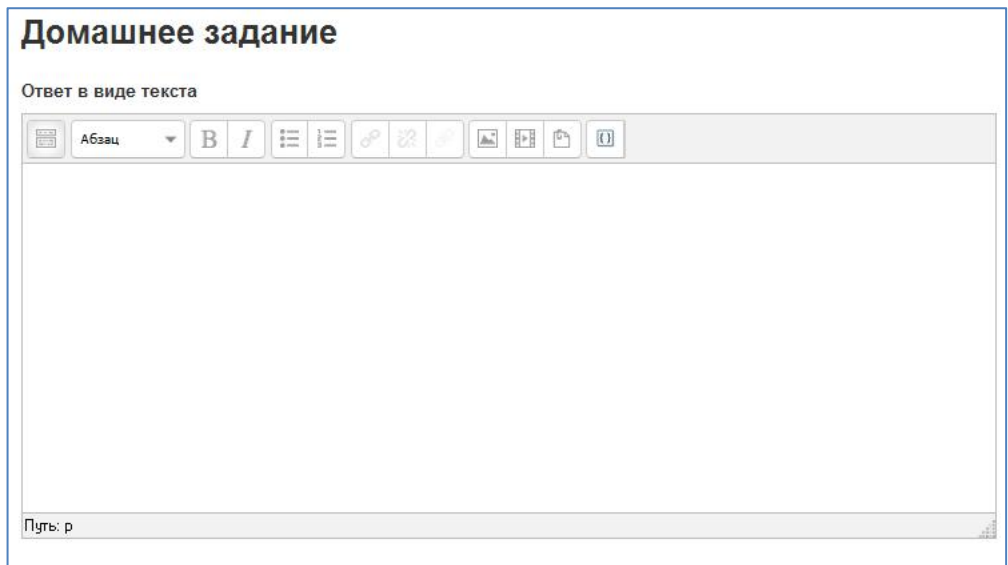

Рисунок 30 - Текстовый ответ на Задание

Кнопка переключения панели инструментов **Перейтите позволяет** перейти

от свернутой панели к развернутой линейке редактирования (рис. 31).

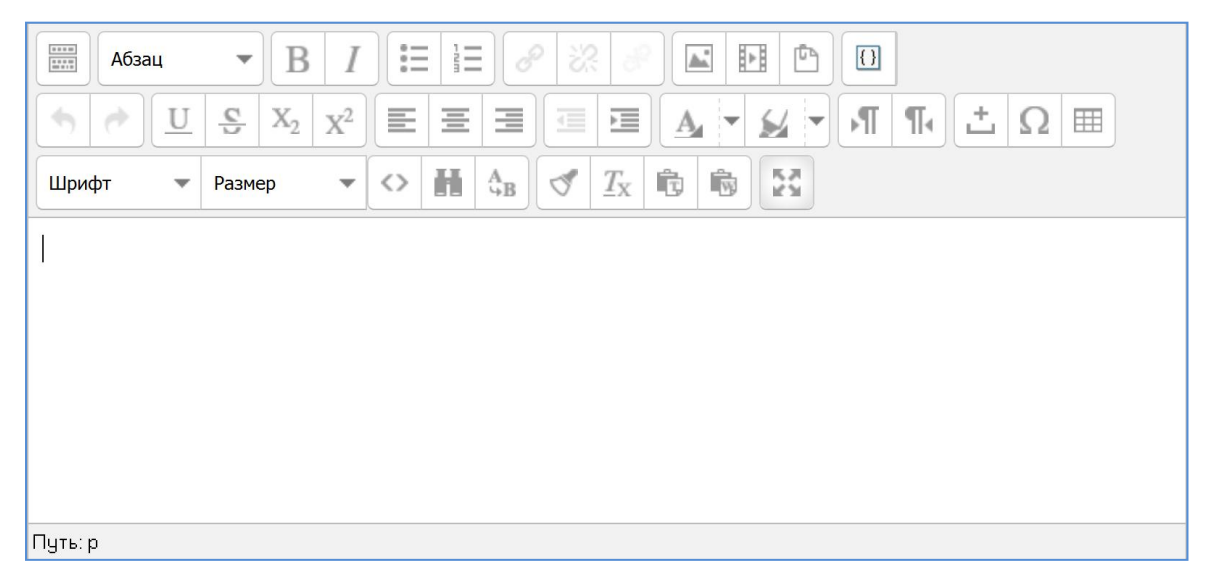

Рисунок 31 - Развернутая панель

Основные инструменты форматирования текста представлены в таблице 1.

| Пиктограмма                          | Назначение                                                                                              |
|--------------------------------------|----------------------------------------------------------------------------------------------------|
| 民洪<br>ač te                          | Вкл./выкл. полноэкранный режим                                                                          |
| Абзац                                | Очищает<br>Форматирование<br>формат,<br>текста.<br>определяет заголовки, и т.д.                         |
| В                                    | Форматирование текста. Делает текст полужирным<br>или курсивом                                          |
| 辷<br>$2 -$<br>$\frac{1}{2}$          | Вставка/удаление<br>маркированного<br>или<br>нумерованного списка соответственно                        |
| ⊧⊧<br>$\mathbb{A}^*$<br>四            | Вставка/редактирование изображения<br>Вставка Moodle-медиа<br>Управление вложенными файлами             |
| 三<br>三<br>Ξ                          | Форматирование текста. Выравнивание по левому,<br>середине и правому краям                              |
| $X_2$<br>$\frac{1}{C}$<br>U<br>$X^2$ | Форматирование<br>Подчеркивание,<br>текста.<br>зачеркивание, а также нижний и верхний регистр<br>текста |
|                                      | Форматирование текста. Выделение цветом текста и<br>фона                                                |

Таблица 1. Основные инструменты форматирования текста

Принцип работы с текстом в Moodle тот же, что и при работе в

текстовом редакторе Word.<br>После ввода ответа в открывшуюся форму, необходимо нажать на

кнопку Сохранить

Преподаватель может ограничить выполнение задания сроками, разрешить только один ответ без возможной пересдачи и заблокировать отправку ответа по истечению срока выполнения. Внимательно отслеживайте сроки выполнения заданий, чтобы успеть подготовить ответ в срок.

# **6. Элемент курса «Тест»**

Элемент курса «Тест» содержит вопросы для оценивания входного, текущего, контрольного тестирования знаний студентов.

Тесты могут состоять из вопросов разных типов: Множественный выбор, Верно/неверно, На соответствие, Короткий ответ и т.д. Ответ на вопрос может оцениваться в зависимости от сложности вопроса разным количеством баллов.

Тест может быть ограниченным по времени и количеству попыток прохождения. Каждая попытка оценивается автоматически, и оценка записывается в журнал оценок. **Пожалуйста, внимательно отслеживайте сообщения от преподавателей и даты тестирований, чтобы не пропустить тест!**

Вопросы теста могут размещаться на одной странице, по несколько вопросов или по одному вопросу на каждой странице.

Для ответа на вопросы теста необходимо нажать на нужного теста. Появится окно следующего вида (рис. 32).

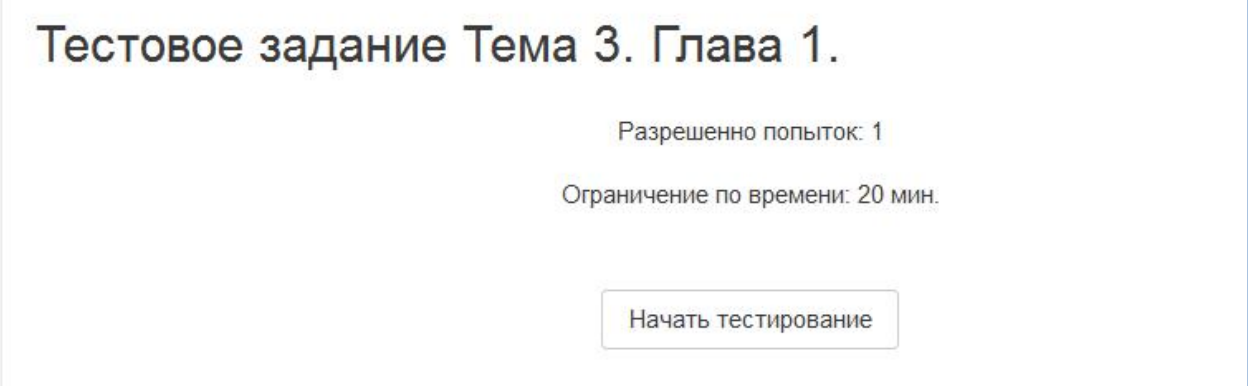

Рисунок 32 - Входная страница теста на примере теста в курсе «История»

Обязательно обратите внимание на все ограничения, установленные преподавателем к тесту. В данном примере на рисунке 32 установлены два ограничения – разрешена только одна попытка и время на выполнение теста <sup>15</sup> мин.Нажав на кнопку «Начать просмотр теста» (рис. 33), откроется новое

окно-подтверждение начала тестирования:

| Начать попытку | $\times$                                                                                                    |  |  |
|----------------|----------------------------------------------------------------------------------------------------|--|--|
|                | Тест с ограничением по времени                                                                                                    |  |  |
|                | Время на тест ограничено и равно 20 мин. минут. Будет идти<br>обратный отсчет времени с момента начала вашей попытки и<br>вы должны завершить тест до окончания времени. Вы уверены,<br>что хотите начать прямо сейчас? |  |  |
|                | Начать попытку<br>Отмена                                                                                                    |  |  |

Рисунок 33 - Подтверждение начала тестирования

Необходимо нажать на кнопку **Начать полытку** . После этого Вы

получите возможность отвечать на вопросы теста (рис. 34).

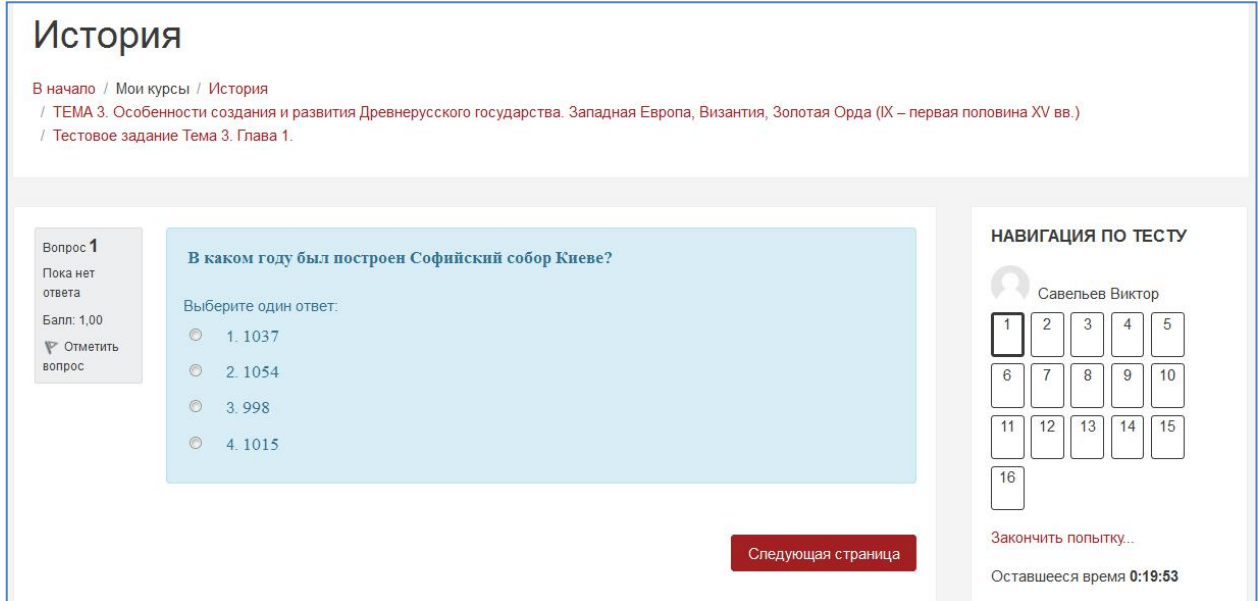

Рисунок 34 - Выполнение теста

Отвечать на вопросы можно в любой последовательности. Для перехода к следующему вопросу нужно нажать на . Переход между вопросами возможен в блоке «Навигация по тесту». Необходимо просто нажать на номер вопроса. **Не забывайте обращать**

**внимание на время, отведенное на выполнение теста!** Оставшееся время отображается справа в функциональном блоке «Навигация по тесту» - Оставшееся время 0:18:39 (рис. 34). После того, как Вы ответили на все вопросы теста необходимо нажать

кнопку закончить попытку... В центральной части либо ссылку

Закончить попытку...

в блоке «Навигация по тесту» (рис. 34). После чего

откроется окно подтверждения отправки ответов на вопросы теста (рис.35).

| Тестовое задание Тема 3. Глава 1.<br>Результат попытки |                                                                                                    | НАВИГАЦИЯ ПО ТЕСТУ<br>Савельев Виктор |
|--------------------------------------------------------|----------------------------------------------------------------------------------------------------|---------------------------------------|
| Bonpoc                                                 | Состояние                                                                                                  | $\overline{\cdot}$<br>$\mathbb{Z}$    |
| 1                                                      | Ответ сохранен                                                                                             |                                       |
| $\overline{2}$                                         | Ответ сохранен                                                                                             | 11<br>13<br>12                        |
| $_{3}$                                                 | Ответ сохранен                                                                                             | $\frac{16}{1}$                        |
| $\overline{A}$                                         | Ответ сохранен                                                                                             | Закончить попытку                     |
| $\overline{5}$                                         | Ответ сохранен                                                                                             |                                       |
| 6                                                      | Ответ сохранен                                                                                             |                                       |
| $\tau$                                                 | Ответ сохранен                                                                                             |                                       |
| 8                                                      | Ответ сохранен                                                                                             |                                       |
| $\circ$                                                | Ответ сохранен                                                                                             |                                       |
| 10                                                     | Ответ сохранен                                                                                             |                                       |
| 11                                                     | Ответ сохранен                                                                                             |                                       |
| 12                                                     | Ответ сохранен                                                                                             |                                       |
| 13                                                     | Ответ сохранен                                                                                             |                                       |
| 14                                                     | Ответ сохранен                                                                                             |                                       |
| 15                                                     | Ответ сохранен                                                                                             |                                       |
| 16                                                     | Ответ сохранен                                                                                             |                                       |
|                                                        | Вернуться к попытке<br>Оставшееся время 0:01:52                                                            |                                       |
|                                                        | Эта попытка должна быть отправлена до Понедельник, 9 Январь 2017, 22:35.<br>Отправить воё и завершить тест |                                       |

Рисунок 35 - Окно подтверждения отправки ответов теста

Далее необходимо еще раз подтвердить отправку , нажав на кнопку "Отправить все и завершить" (рис. 35), тогда откроется окно "Подтверждение" представленное на рисунке 36.

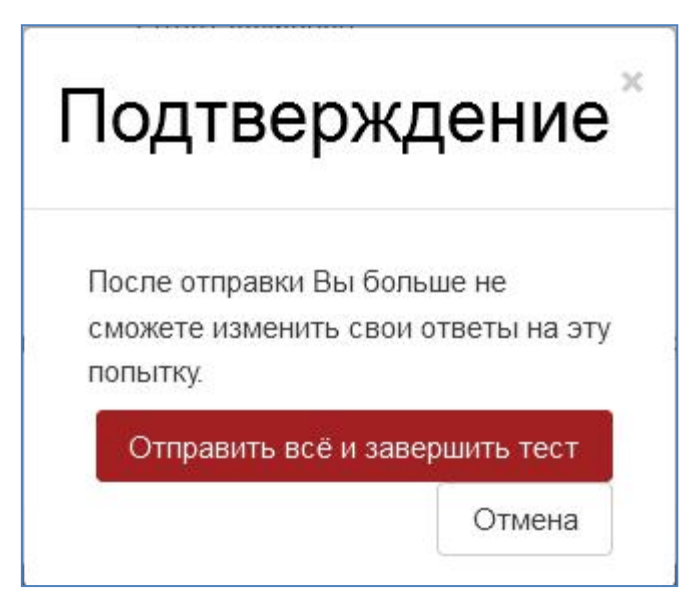

Рисунок 36 - Подтверждение отправки

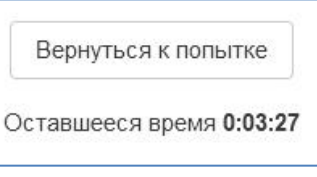

Либо нажав на кнопку **[**[[[Перевернуться к], можете вернуться к

попытке прохождения теста и изменить свои ответы. Однако не забывайте об ограничении прохождения теста по времени.

После отправки ответов откроется окно с результатами прохождения теста (рис. 37).

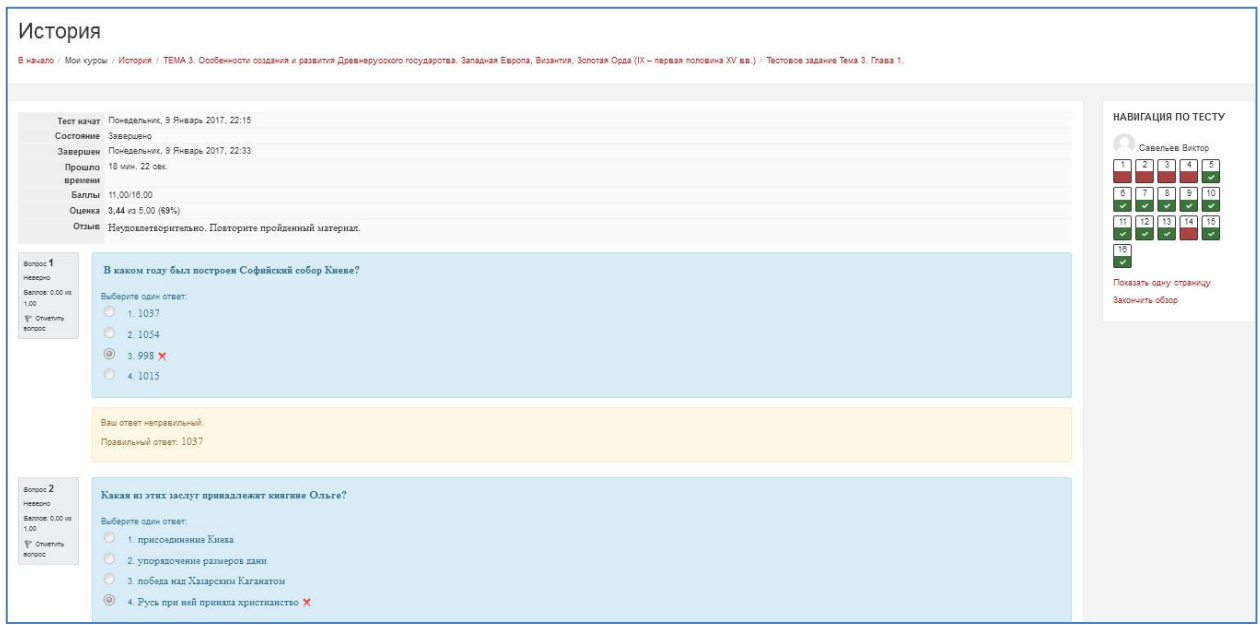

Рисунок 37 - Окно с результатами прохождения теста

В данном окне можно подробно информацию о времени затраченном на прохождение теста, количестве полученных баллов из максимально возможных, оценку и отзыв преподавателя (рис. 38).

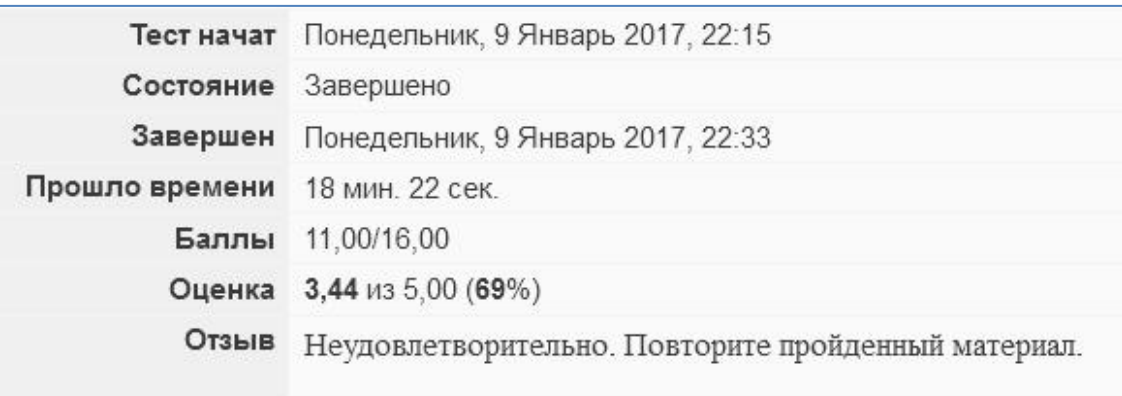

Рисунок 38 - Информационное окно

В правой части экрана имеется информационный блок, который помогает осуществлять навигацию по тесту. Правильные ответы выделены зеленым цветом, неправильные - красным, частично правильные - желтым (рис. 39).

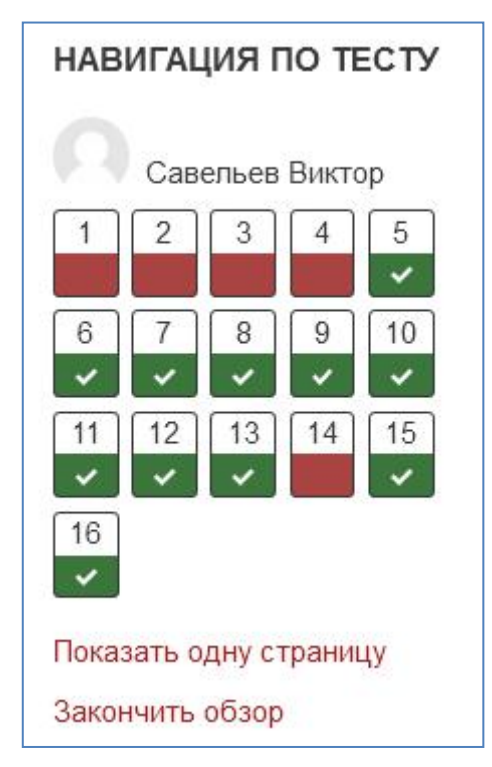

Рисунок 39 - Окно навигация по тесту

Здесь Вы можете увидеть свои правильные и неправильные ответы (рис. 40).

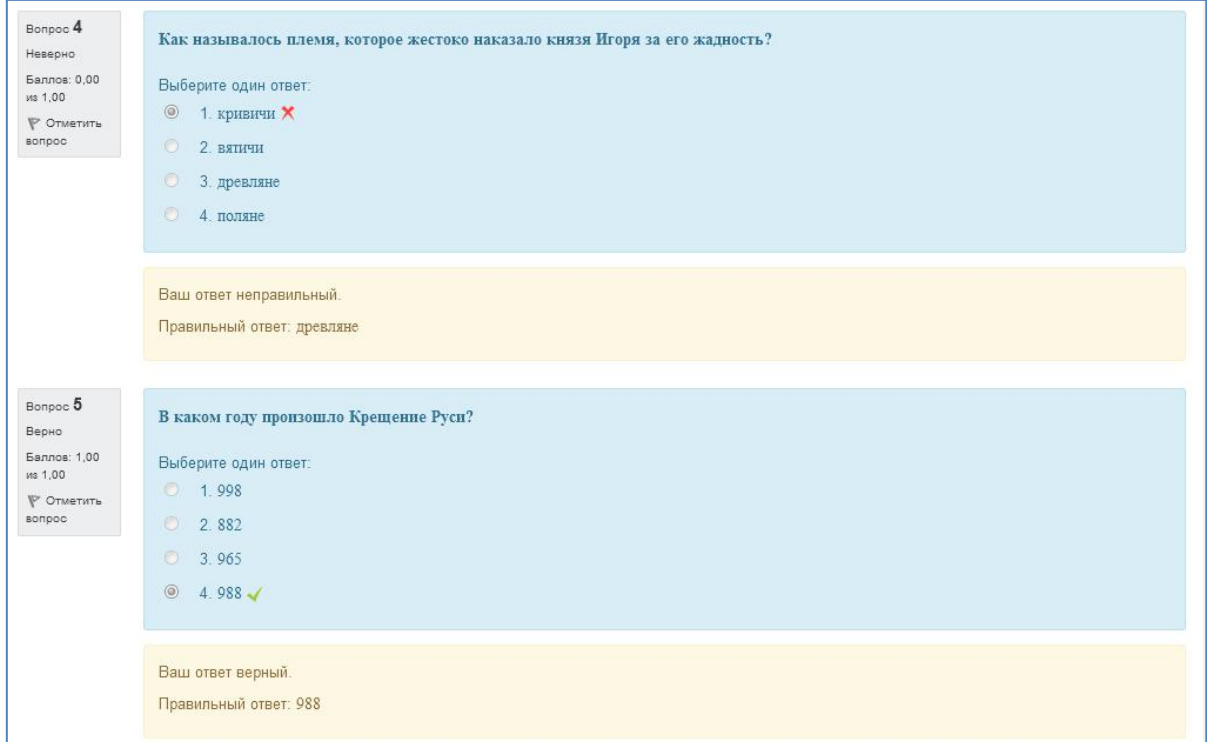

## Рисунок 40 - Пример отображения правильного и неправильного ответов

После просмотра результатов теста, нужно нажать на кнопку Закончить обзор . После чего откроется окно с результатами всех предыдущих попыток прохождения данного теста, если преподавателем было разрешено несколько попыток прохождения теста. В данном примере разрешена одна попытка (рис. 41).

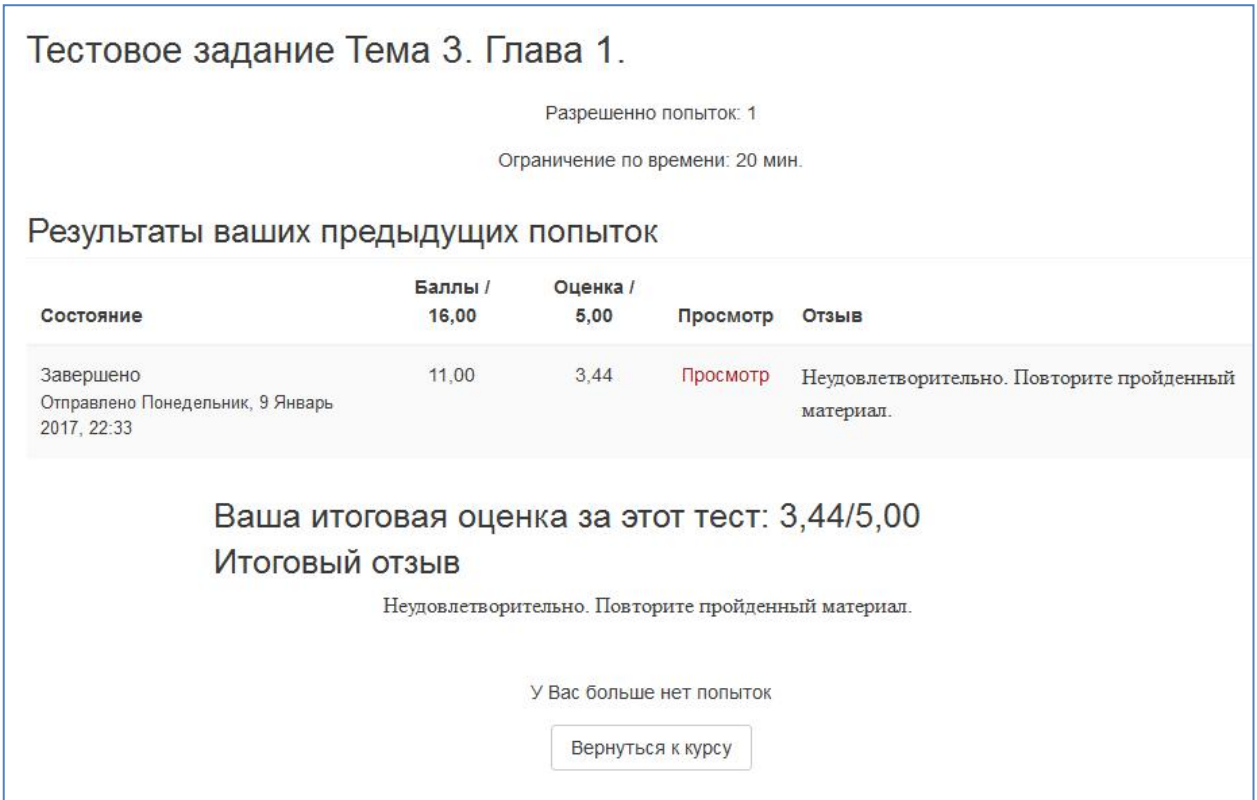

Рисунок 41 - Результаты попыток выполнения теста

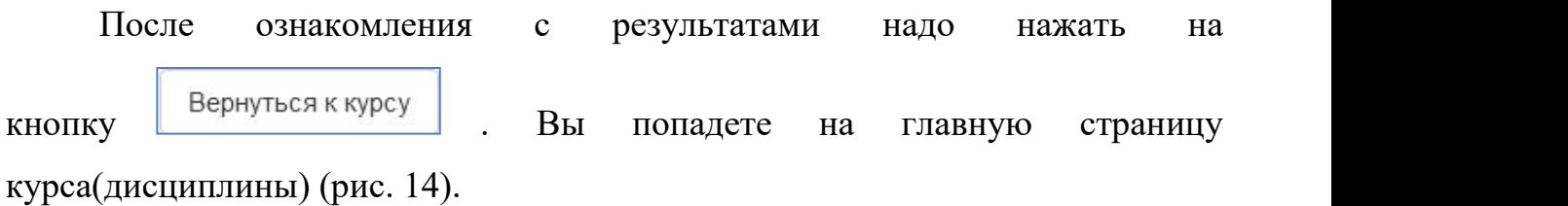

## **7. Модуль «Глоссарий»**

<sup>Аа</sup>т Глоссарий Модуль «Глоссарий» представляет собой словарь записей – терминов и определений к ним.

Может проводиться поиск и просмотр записей по алфавиту и категории. Если в глоссарии включен автосвязывающий фильтр, то запись будет автоматически связана в курсе со словом и/или фразой, в которых встречается термин.

Преподаватель может разрешить комментарии для записей.

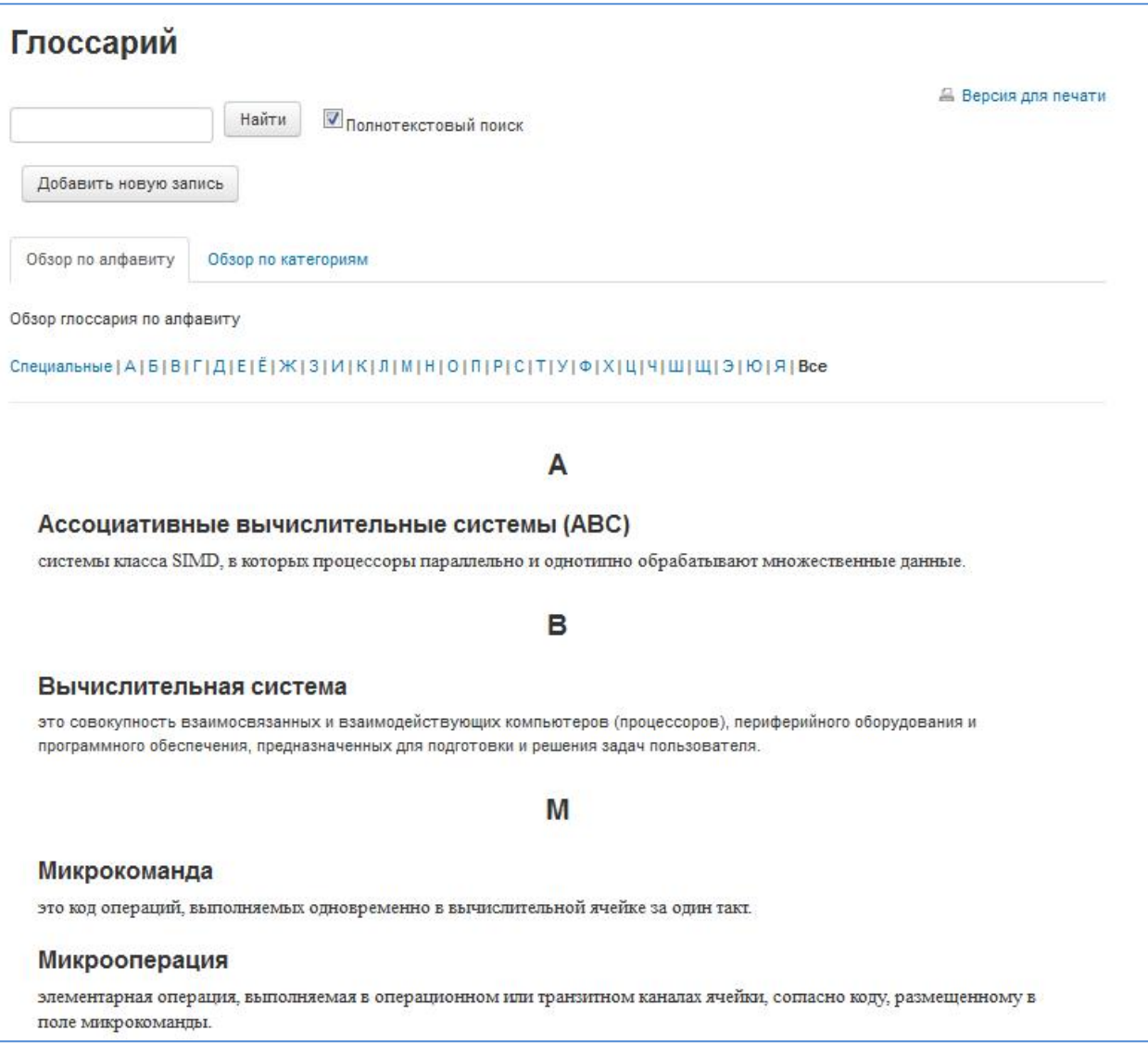

Рисунок 42 - Пример глоссария

Все содержимое глоссария отображается в центральной части страницы курса (дисциплины) (рис. 42).

# **8 Вебинар**

Инструкция по настройке и пользованию элементом Вебинар будет рассмотрена в приложении.

## **Отчеты**

#### **Результаты тестирования (одного теста)**

После выполнения теста можно вернуться к просмотру теста, если преподавателем не наложены ограничения. Для этого необходимо выйти на главную страницу курса (дисциплины) (рис. 43).

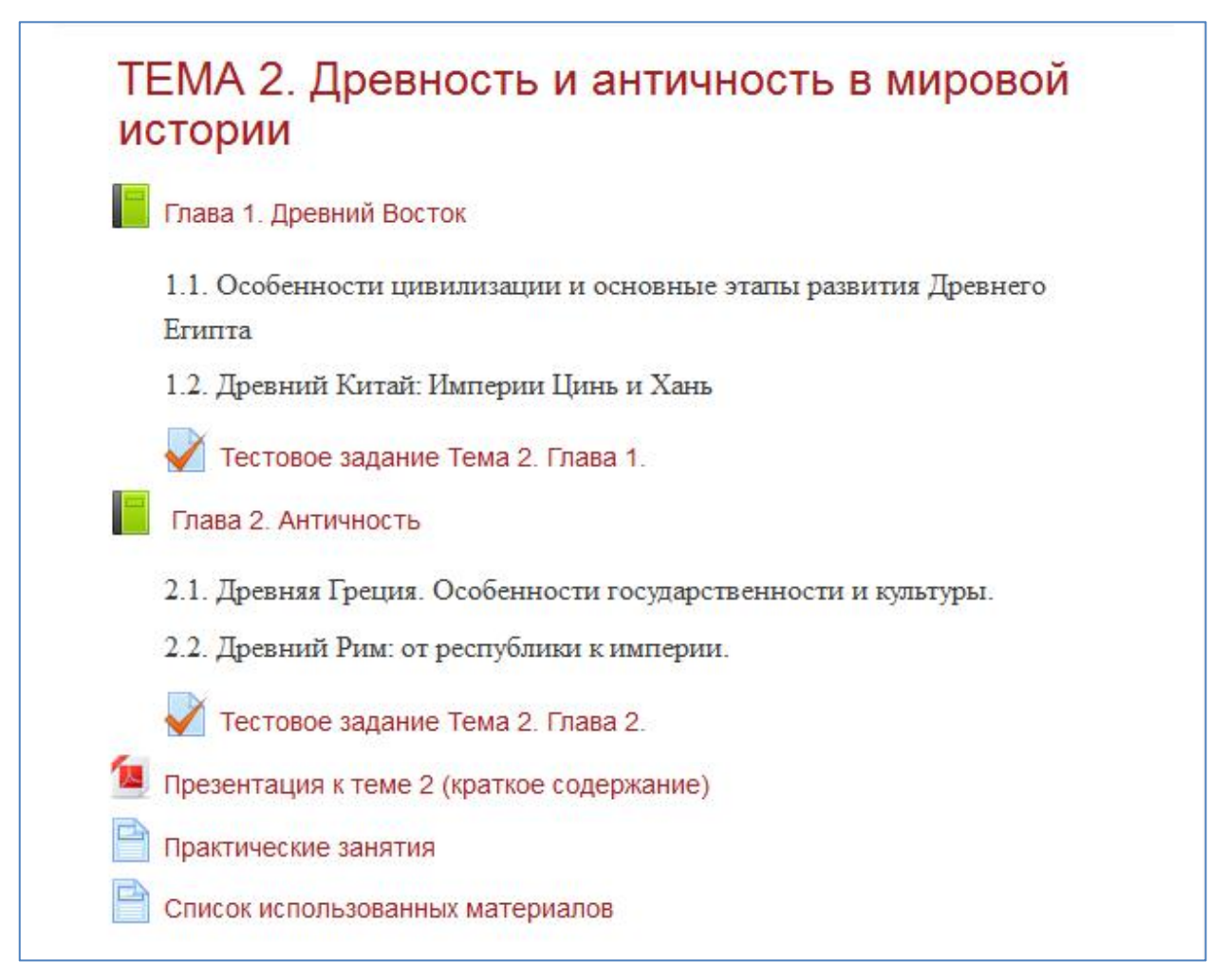

Рисунок 43 - Окно страницы курса

Далее в открывшемся окне выбрать нужный тест, например Тестовое задание по теме 2, нажав на ссылку Тестовое задание Тема 2. Глава 1. .

В результате открывается окно, представленное на рисунке 44, в котором представлена полная информация, отражающая количество попыток, ограничение по времени, дату и время прохождения теста, баллы, оценку и

отзыв. В данном примере показано, что разрешена одна попытка и наложено ограничение по времени 17 минут. Преподаватель может разрешить несколько попыток для прохождения теста и соответственно оцениваться тест по максимальной, минимальной оценке, а также по первой и последней попытке.

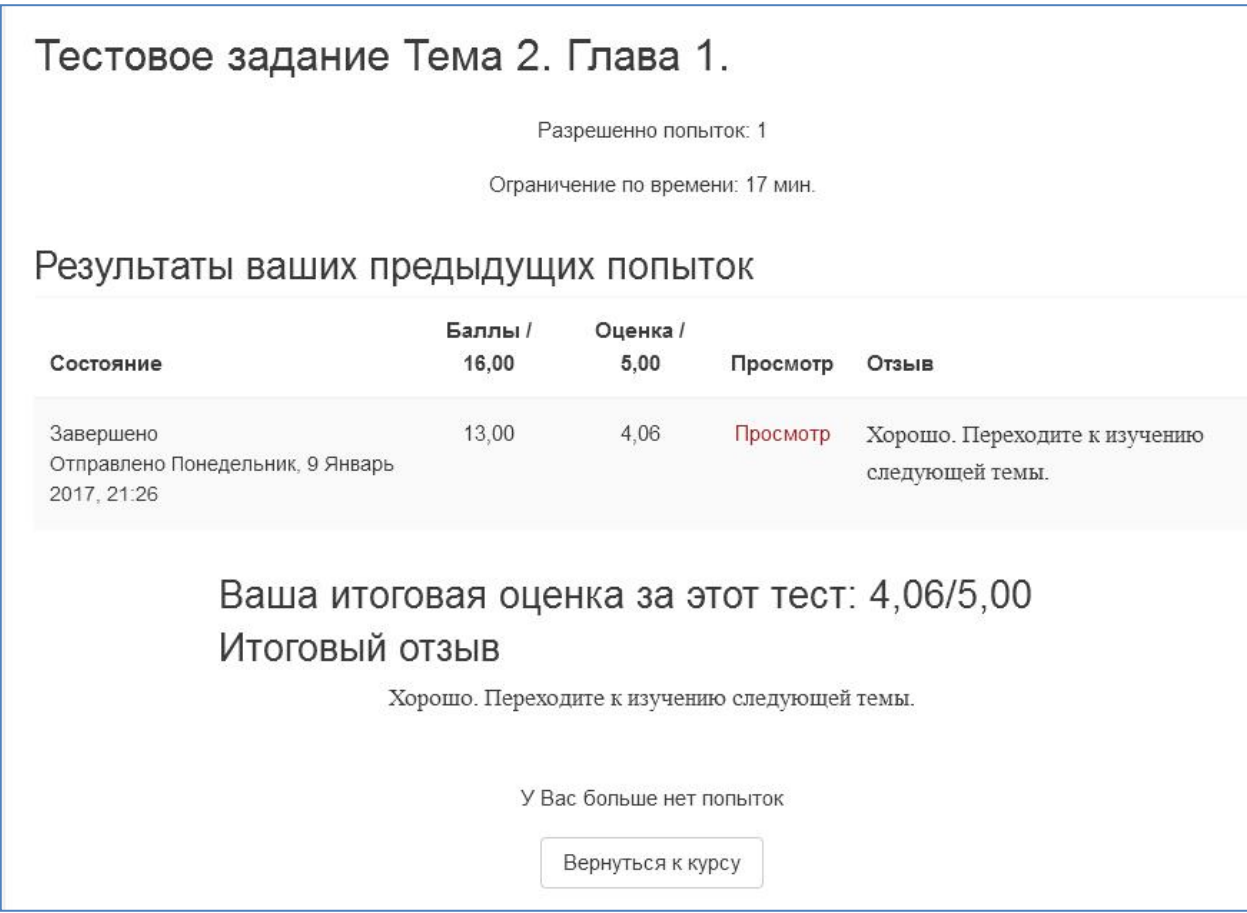

Рисунок 44 - Окно просмотра результатов теста

Для просмотра вопросов и ответов выполненного теста, нажимаем на

ссылку Просмотр , после чего открывается окно (рис. 45):

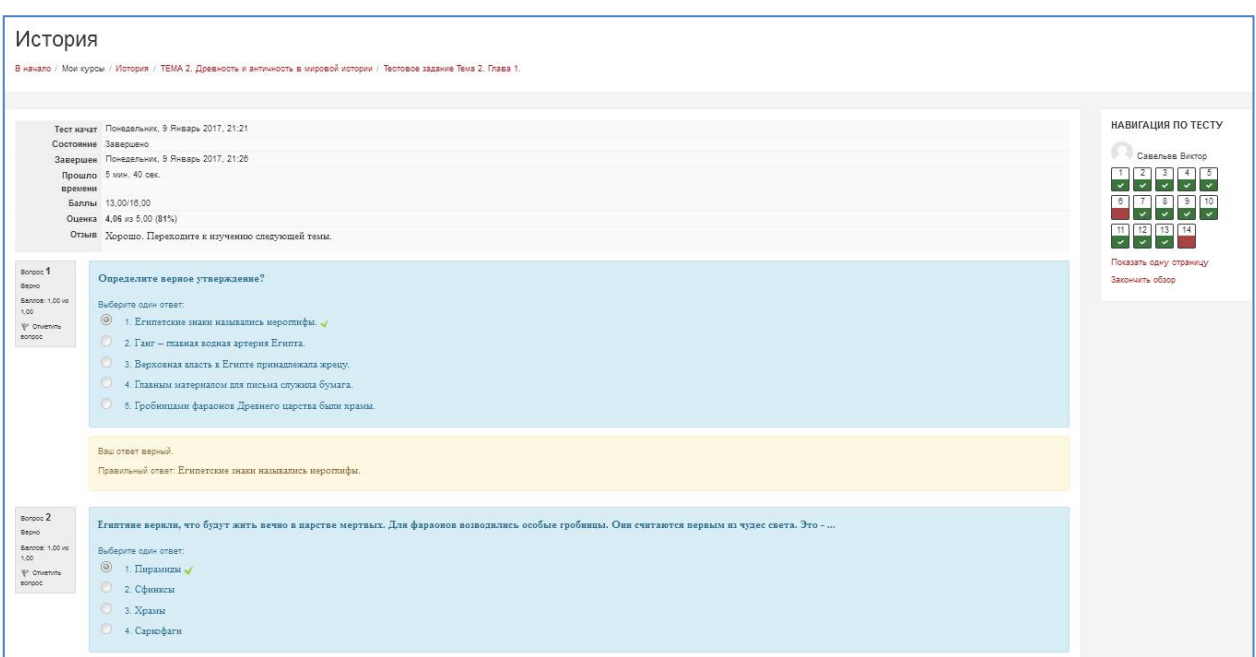

Рисунок 45 - Окно просмотра результатов выполненного теста

#### **Журнал оценок**

В системе Moodle реализована гибкая и довольно сложная система оценок за все выполняемые задания (включая тесты), которые становятся доступны студенту непосредственно в курсе (дисциплине). Для этого необходим выбрать в левой части кнопку  $\Box$  Оценки , после ее нажатия откроется журнал. Каждому студенту в этом журнале доступны только его собственные оценки (рис. 46).

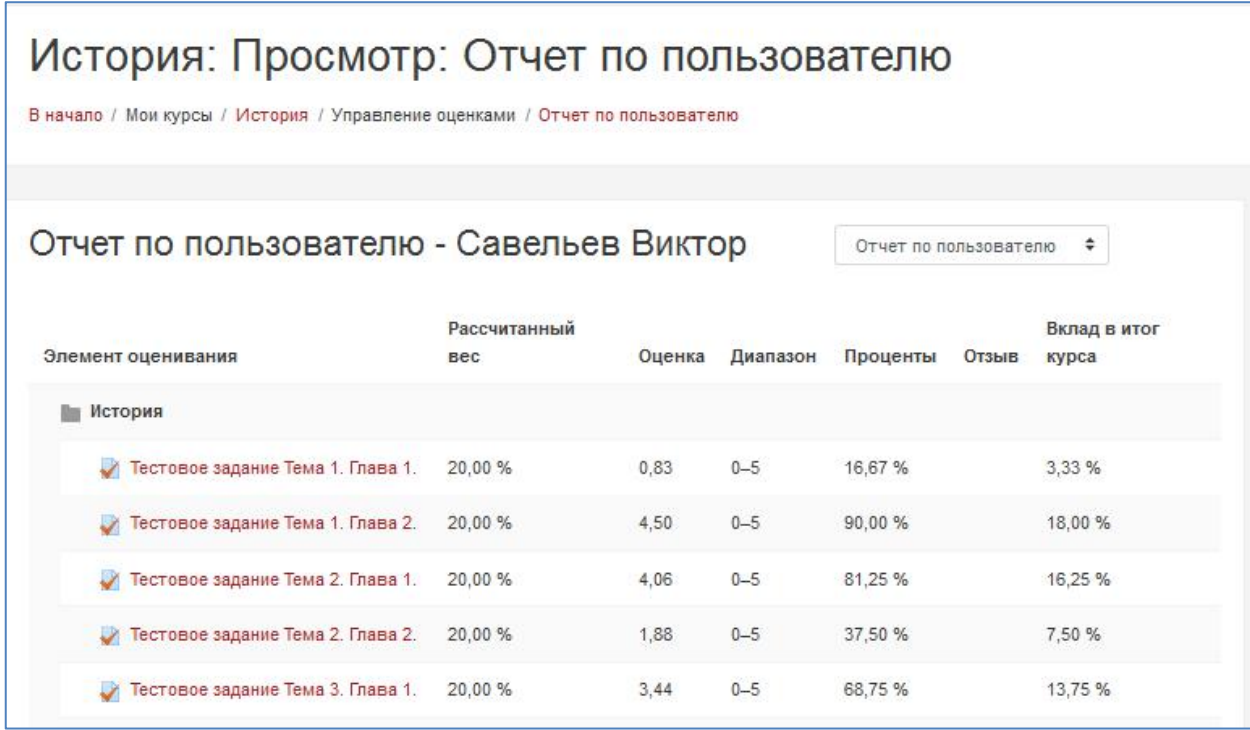

#### Рисунок 46- Журнал оценок студента

В появившейся таблице отображается список всех элементов, которые могут быть оценены. Поле «Диапазон» указывает на максимальную и минимальную оценку, которая может быть выставлена преподавателем.

При подключении студента к нескольким курсам одновременно, есть возможность просмотреть свои оценки по всем курсам. Для этого необходимо в поле **Отчет по пользователю**, выбрать Обзорный отчет ÷ . Далее откроется страница Обзорный отчет, с перечислением всех курсов (дисциплин) на которые вы записаны (рис. 47).

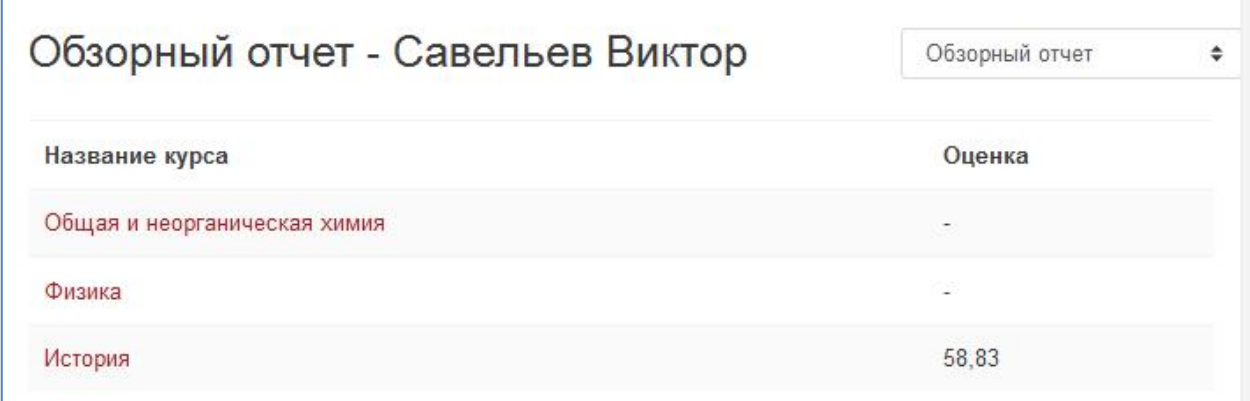

## Рисунок 47 - Окно Обзорный отчет

Если в данном окне выбрать курс Физика и нажать на ссылку  $\boxed{\Phi}$ изика, то

откроется отчет по курсу Физика (рис. 48).

| Физика: Просмотр: Отчет по пользователю<br>В начало / Мои курсы / Физика / Управление оценками / Отчет по пользователю |                            |        |          |          |       |                       |  |  |  |
|----------------------------------------------------------------------------------------------------|----------------------------|--------|----------|----------|-------|-----------------------|--|--|--|
| Отчет по пользователю - Савельев Виктор<br>÷<br>Отчет по пользователю                                                  |                            |        |          |          |       |                       |  |  |  |
| Элемент оценивания                                                                                                    | Рассчитанный<br><b>Bec</b> | Оценка | Диапазон | Проценты | Отзыв | Вклад в<br>итог курса |  |  |  |
| Физика                                                                                                    |                            |        |          |          |       |                       |  |  |  |
| Задачи для самостоятельного решения.<br>Динамика поступательного движения.                                             |                            |        | $0 - 10$ |          |       |                       |  |  |  |
| Задачи для самостоятельного решения.<br>Кинематика поступательного движения.                                           |                            |        | $0 - 10$ |          |       |                       |  |  |  |
| Задачи для самостоятельного решения.<br>Кинематика вращательного движения.                                             |                            |        | $0 - 10$ |          |       |                       |  |  |  |
| У Задачи для самостоятельного решения.<br>Динамика вращательного движения.                                             |                            |        | $0 - 5$  |          |       |                       |  |  |  |
| Задачи для самостоятельного решения.<br>Колебательное движение.                                                        |                            |        | $0 - 5$  |          |       |                       |  |  |  |
| Задачи для самостоятельного решения.<br>Законы сохранения.                                                             |                            |        | $0 - 5$  |          |       |                       |  |  |  |
| Тест простой - Элементы кинематики                                                                                     |                            |        | $0 - 5$  |          |       |                       |  |  |  |

Рисунок 48 – Отчет по пользователю по курсу Физика

По данному отчету видно, что в курсе Физика студентом не решены ни задачи, ни тест. Такая же картина представляется и с курсом Общая и неорганическая химия (рис. 49).

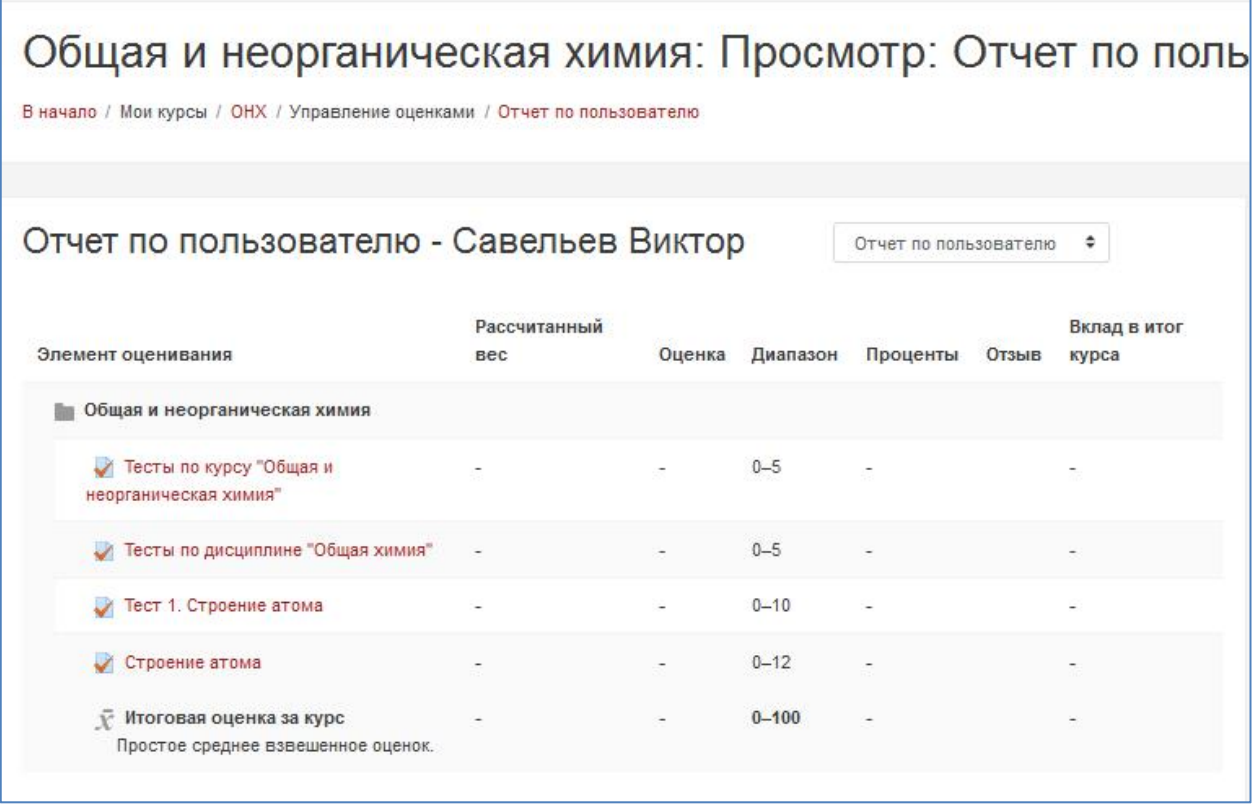

Рисунок 49– Отчет по пользователю по курсу Общая и неорганическая химия

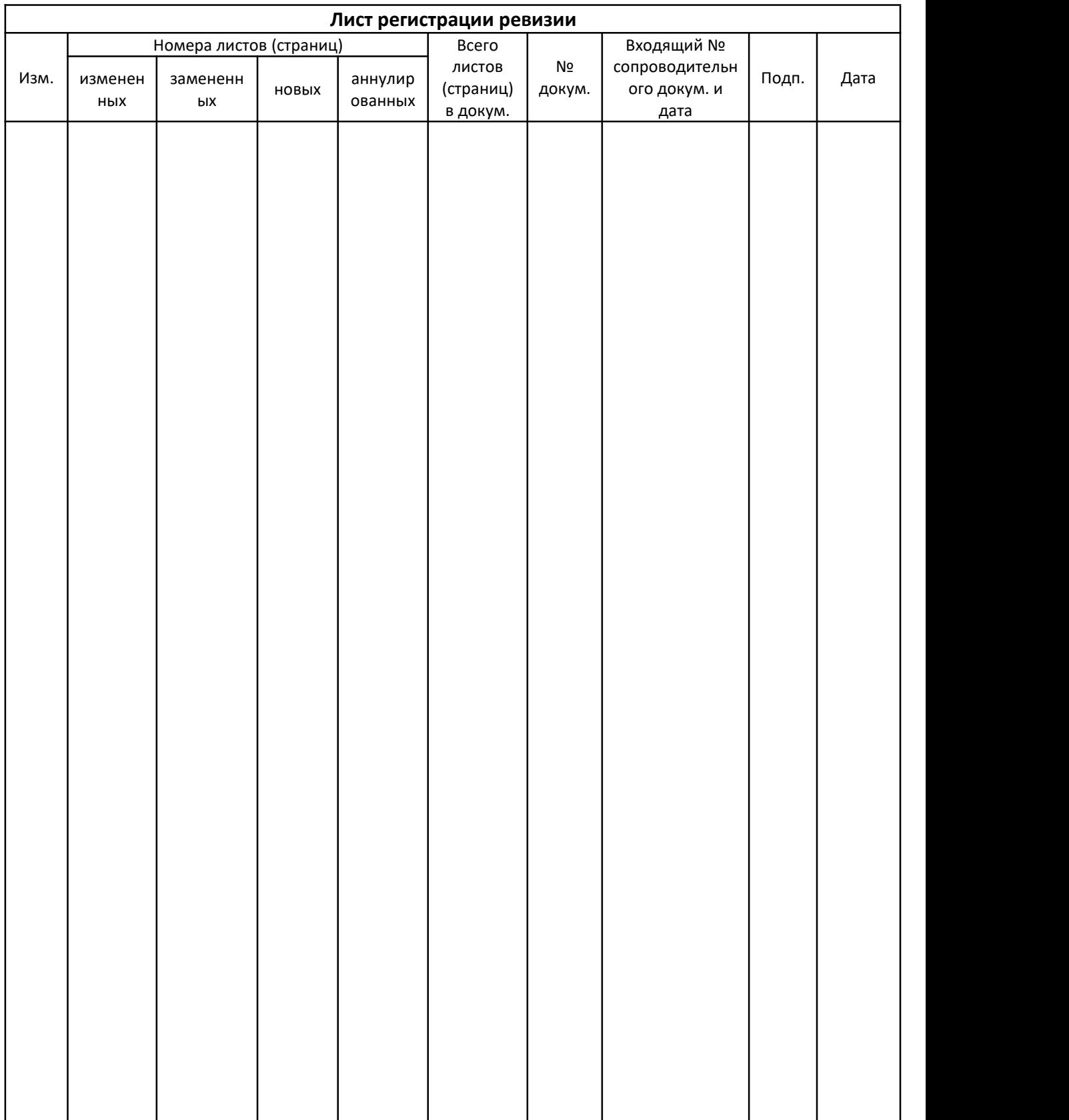

#### **ЛИСТ РЕВИЗИИ**

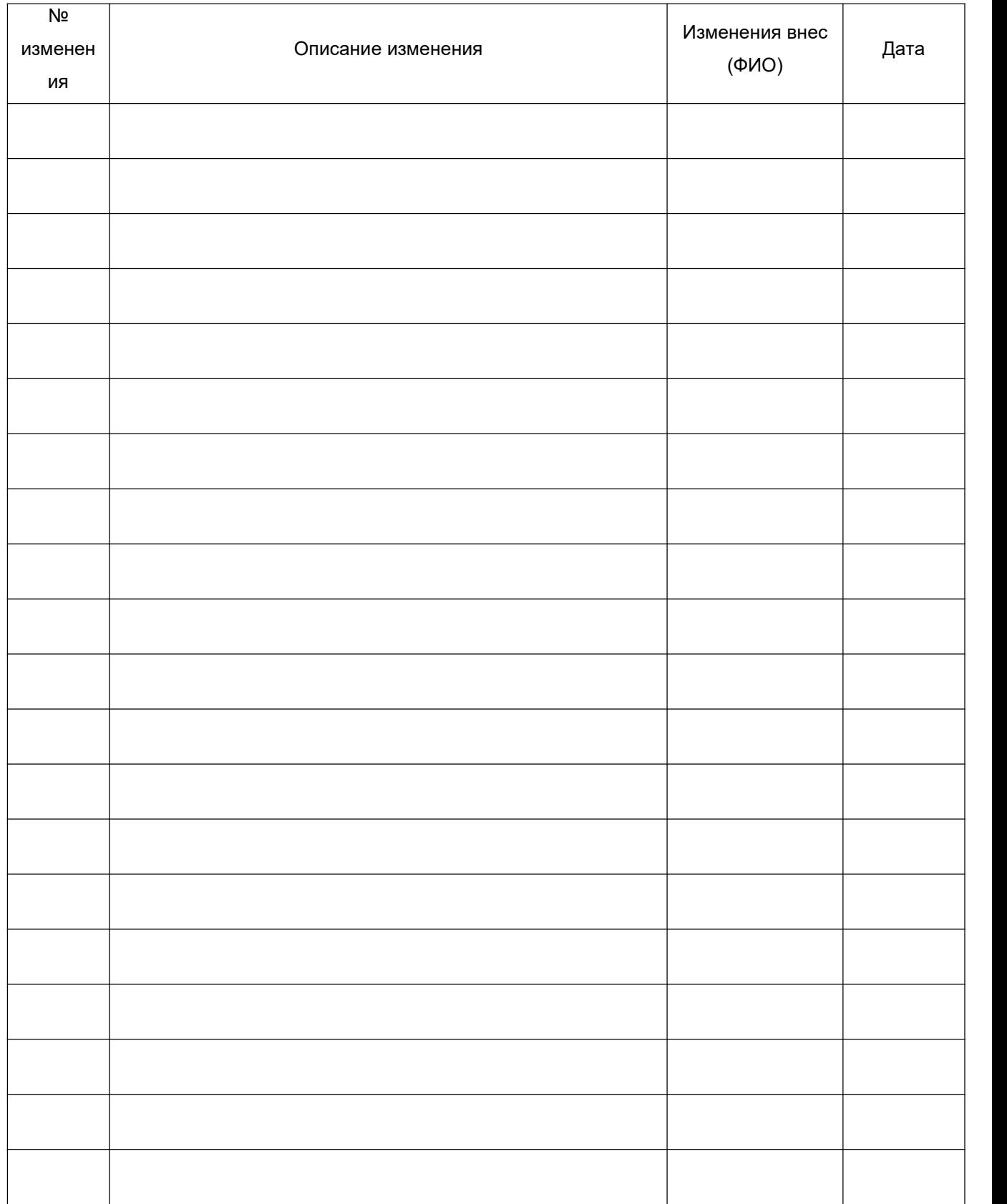